# Guía - Instalación de DNS, DHCP, Router y NAT

### Contenido de la Guía

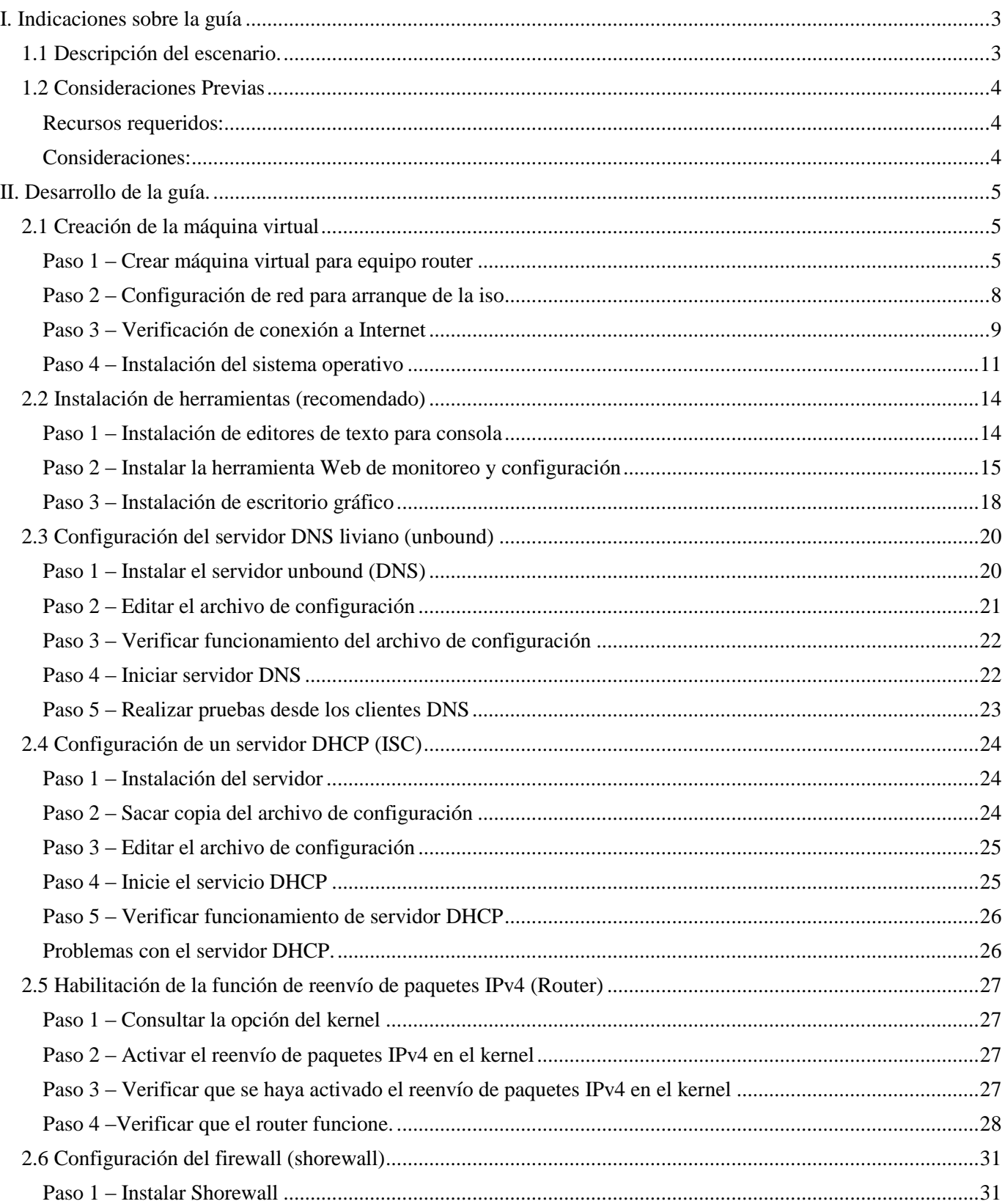

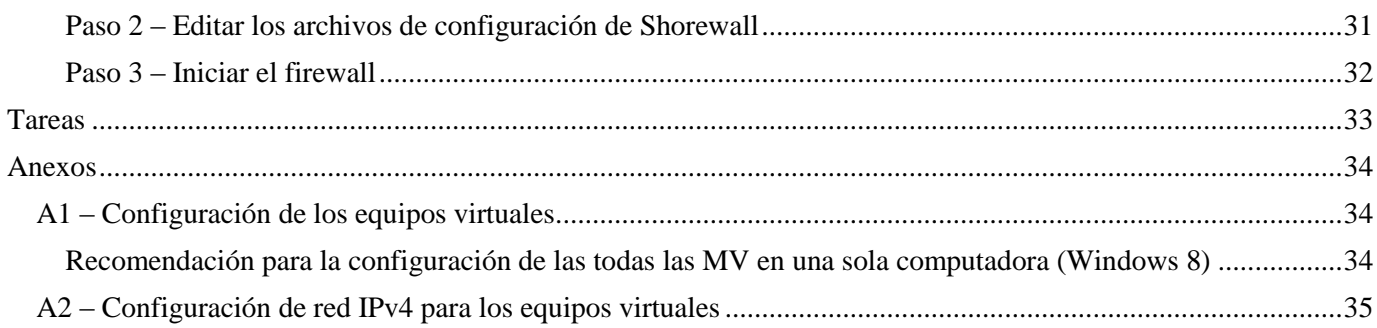

# **Objetivo general de la guía.**

 Mostrar el procedimiento para configurar el equipo router1 de forma que dicho equipo provea los servicios: DNS, DHCP, Router y Firewall a la red empresaY

# **Objetivos específicos.**

- Instalar y configurar un servidor DNS con resolución externa utilizado los NS de google y una zona directa para los equipos de la red híbrida.
- Instalar y configurar un servidor DHCP que envíe los parámetros IPv4 a los clientes de forma que se pueda navegar en Internet sin modificar los valores de la red IPv4 privada 192.168.20Y.0
- Habilitar la función del kernel de Linux que permita en reenvío de paquetes IPv4.
- Instalar y configurar un firewall que permita la comunicación de los equipos de la red IPOv4 local utilizando una dirección IPv4 con conexión a Internet

# **Nomenclatura de la guía:**

En esta guía se ha utilizado el siguiente formato:

- Comandos con fuente courrier en negrita, (además se indica que usuario que debe realizarlos). root@front-end:~# **ps aux |grep sshd**
- Texto con resaltado en amarillo para la información que debe visualizar cuando realice algún procedimimiento o comando.

root@front-end:~# **mcedit /etc/resolv.conf** search empresay.com.sv **nameserver 192.168.200.1**

Las notas o consideraciones se destacan con: **Nota:**

# <span id="page-2-0"></span>**I. Indicaciones sobre la guía**

# <span id="page-2-1"></span>**1.1 Descripción del escenario.**

La empresa Y tiene tres servidores en donde se alojan los servicios de la red y se desea instalar y configurar en un solo equipo los servicios: ruteo, DHCP, DNS, Firewall y NAT. De forma que dicho equipo proporcione la comunicación desde la red interna de la empresaY hacia Internet.

Para esta práctica se puede utilizar equipos virtuales (TinyCore) para simular la comunicación con los servidores de la empresaY . En la siguiente imagen se ilustra el diagrama de la red.

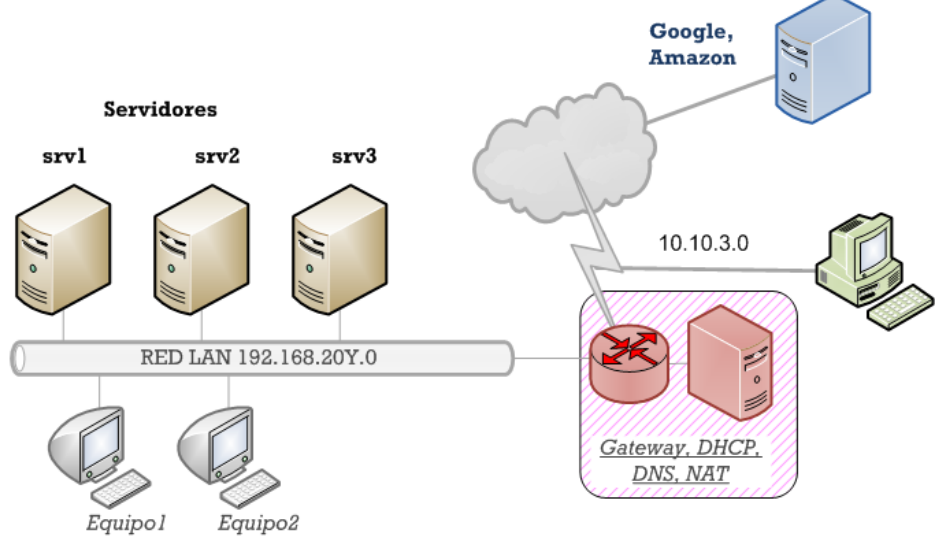

*Diagrama del escenario de la nube privada y pública de la empresaY.*

### **Escenario IPv4 para la red**

Para esta guía el escenario de red será el siguiente: (usted haga los cambios pertinentes en la red de su casa o en la red del laboratorio y sustituya Y por el número de grupo)

<span id="page-2-2"></span>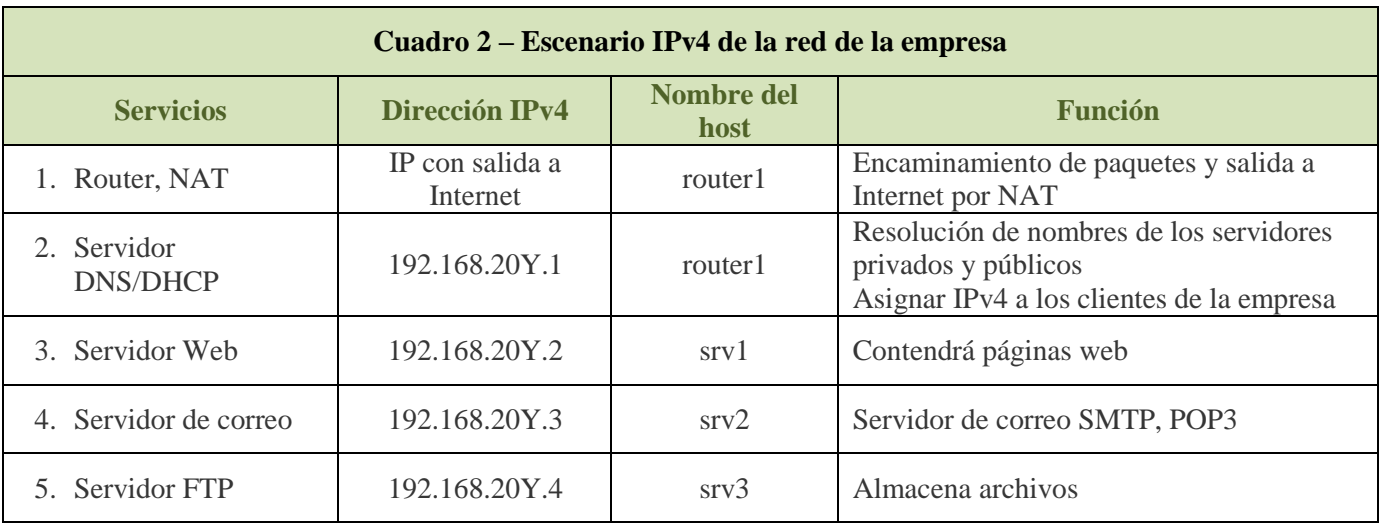

# <span id="page-3-0"></span>**1.2 Consideraciones Previas**

### <span id="page-3-1"></span>**Recursos requeridos:**

- Una máquina con un servidor Web instalado (apache o web server de IIS)
- Una máquina con un servidor FTP instalado (apache o web server de IIS)
- La imagen en formato ISO o el CD del sistema operativo Alphine Linux (enlace para descarga: [http://alpinelinux.org/downloads\)](http://alpinelinux.org/downloads). **Se utilizará esta distribución porque ocupa muy poco espacio de almacenamiento y RAM. Se puede ser cualquier sistema Windows server o Linux con los servicios: DNS, DHCP, Router y Firewall si sus recursos se lo permiten o si se siente más cómodo con otro SO**.
- Conexión a Internet.
- Una máquina con servicio de correo opcional

# <span id="page-3-2"></span>**Consideraciones:**

- En esta guía se definirá como equipos virtuales al servidor Web, servidor FTP, Servidor de correo.
- Escriba en un papel todas las direcciones IPv4 de su red, utilice el valor de Y con el número de grupo asignado, por ejemplo: Y=grupo1 192.168.20**Y**.1 = 192.168.168.201.1
- Los dos equipos deben poder enviar mensajes ICMP utilizando los nombres y dominio. Los nombres a utilizar son hipervisor1 y datastore1, el dominio es empresay.com.sv (Y número de grupo)
- Los dos equipos o MV deben ejecutarse en modo texto para ahorrar memoria RAM.
- La máquina virtual o equipo que se utilizará para el router debe tener dos interfaces de red.

# <span id="page-4-0"></span>**II. Desarrollo de la guía.**

### <span id="page-4-1"></span>**2.1 Creación de la máquina virtual**

Si desea más información sobre Cómo crear una máquina virtual en Virtual Box, visite la siguiente dirección: [http://wiki.alpinelinux.org/wiki/Install\\_Alpine\\_on\\_VirtualBox](http://wiki.alpinelinux.org/wiki/Install_Alpine_on_VirtualBox)

# <span id="page-4-2"></span>**Paso 1 – Crear máquina virtual para equipo router**

Cree una máquina virtual con las siguientes características

### **General / Ficha Básico:**

- Tipo: Linux
- Versión: Linux  $2.6 / 3.X$  (64 bits)

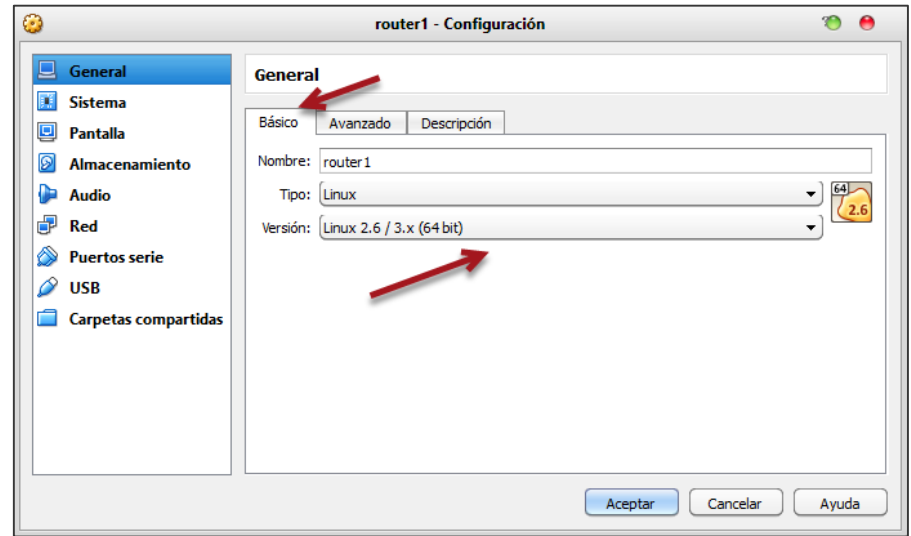

### **Sistema / Ficha Placa Base:**

- RAM: 256 MB
- Orden de arranque: Disco Duro / CD/DVD (al inicio presione F12 para escoger orden de inicio)

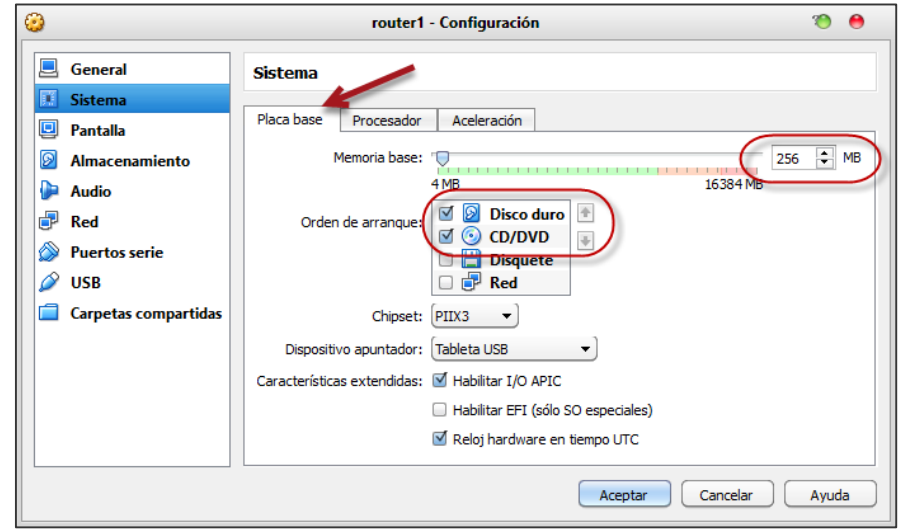

Elaborado por Ing. Víctor Cuchillac (papá) – Página 5 de 35

### **Sistema / Ficha Procesador:**

- Procesadores: 2 (recomendado), mínimo 1
- Habilitar el PAE

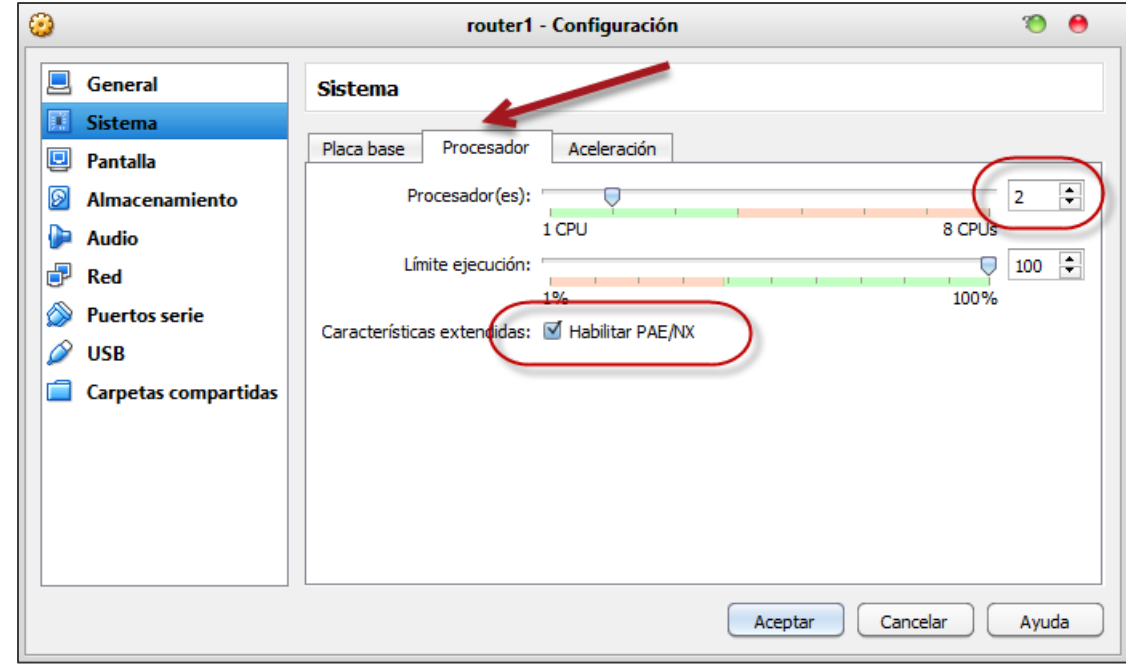

### **Sistema / Ficha Aceleración:**

`

- Habilitar extensiones de virtualización.
- Habilitar paginación anidada.

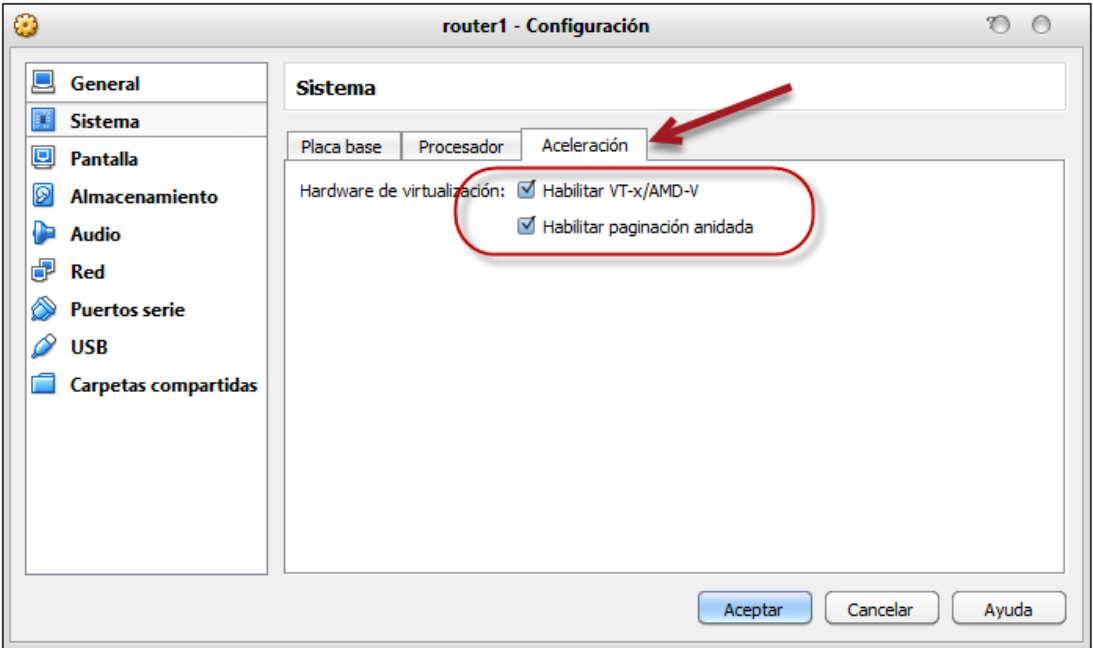

### **Pantalla / Ficha Vídeo:**

- Memoria Vídeo: 64 MB
- Monitores: 1.

### **Almacenamiento:**

- CDROM tipo IDE con el archivo en formato ISO.
- Disco Duro tipo SATA con el nombre router1.vdi

### **Red / Adaptador1: Esta será la interfaz eth0 y tendrá conexión a Internet.**

- Conectado a: Adaptador puente (bridge)
- Nombre de la tarjeta real: Escoja su Ethernet, WIFI o VBoX Host Only.
- Dirección MAC: Defina una MAC que le permita identificar la eth0

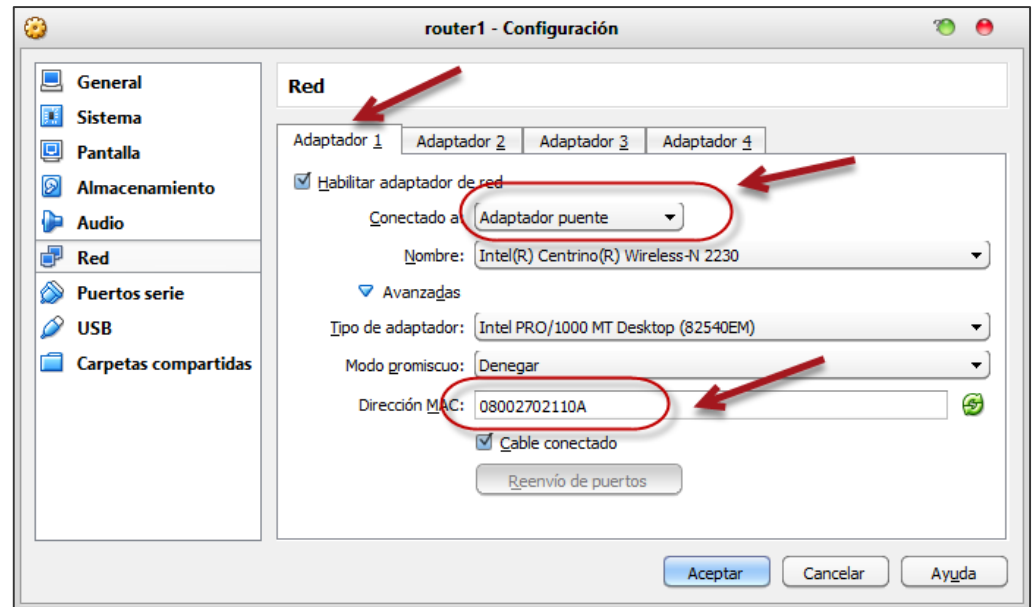

**Red / Adaptador2: Esta será la interfaz eth1 para la comunicación con los equipos virtuales.**

- Conectado a: Adaptador puente
- Nombre de la red interna: Defina "empresay", donde y es el número de su grupo {si es laptop}
- Dirección MAC: Defina una MAC que le permita identificar la eth1

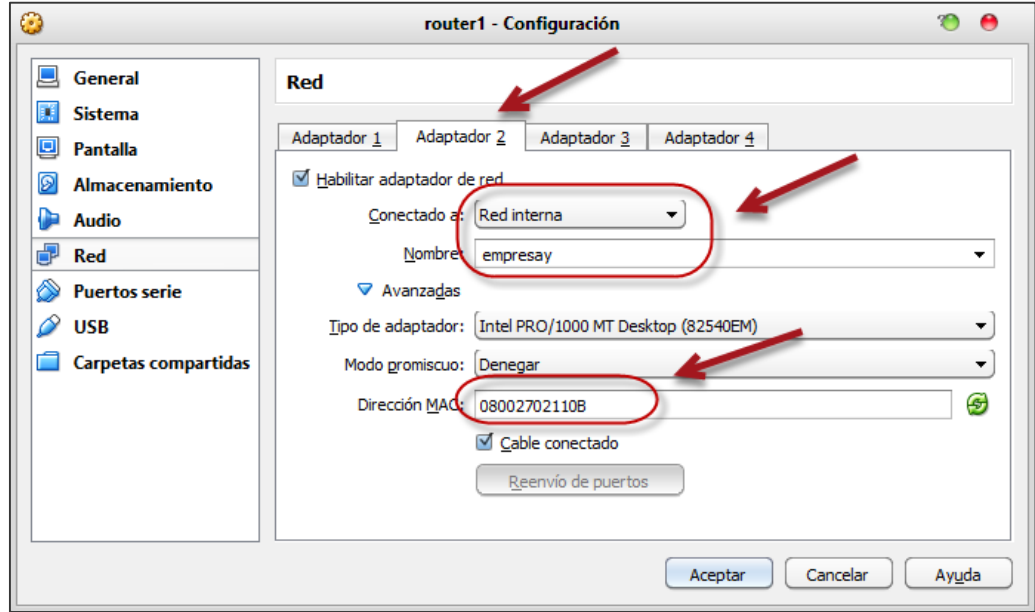

**Dé un clic en el botón Aceptar y encienda el equipo virtual.**

# <span id="page-7-0"></span>**Paso 2 – Configuración de red para arranque de la iso**

Para el escenario será necesario que el router tenga dos tarjetas de red con la siguiente configuración:

- La interfaz eth0 tenga salida a internet puede ser de forma estática o dinámicamente.
- La interfaz eth1 será la encargada de comunicarse con los equipos de la red de la empresay.

**Nota:** Para esta guía se ha utilizado las siguientes direcciones: (usted realice las propias modificaciones)

- IPv4 dinámica para eth0: 10.10.3.106/24, una con salida a Internet
- IPV4 del GW para eth0: 10.103.254
- IPv4 del DNS para eth0: 192.168.200.1
- IPv4 para la eth1: 192.168.200.1, donde Y represente el número del grupo

**Nota:** Para ingresar al sistema el usuario root no tiene password

### **2.1 Asignación de direcciones IPv4**

localhost:~# **setup-interfaces**

Available interfaces are: eth0 eth1. Enter '?' for help on bridges, bonding and vlans.

### **2.2 Seleccione eth0**

Which one do you want to initialize? (or '?' or 'done') [eth0] **eth0**

### **2.3 Seleccione dhcp**

Ip address for eth0? (or 'dhcp', 'none', '?') [] **dhcp**

### **2.4 No Seleccione eth1**

Available interfaces are: **eth1**. Enter '?' for help on bridges, bonding and vlans. Which one do you want to initialize? (or '?' or 'done') [eth1] **done**

### **2.5 No defina más opciones de red**

Do you want to do any manual network configuration? [no] **no**

### **2.7 Reinicio del servicio de red**

localhost:~# **/etc/init.d/networking restart**

- \* Starting networking ...
- 10 ... [ ok ]
- \* eth0 ... [ ok ]

### <span id="page-8-0"></span>**Paso 3 – Verificación de conexión a Internet**

Debido a que en la instalación del router requiere conexión a Internet será necesario verificar que dicha conexión exista.

### **3.1 Verifique que tenga una dirección IPv4 válida de la red**

localhost:~# **ifconfig |more**

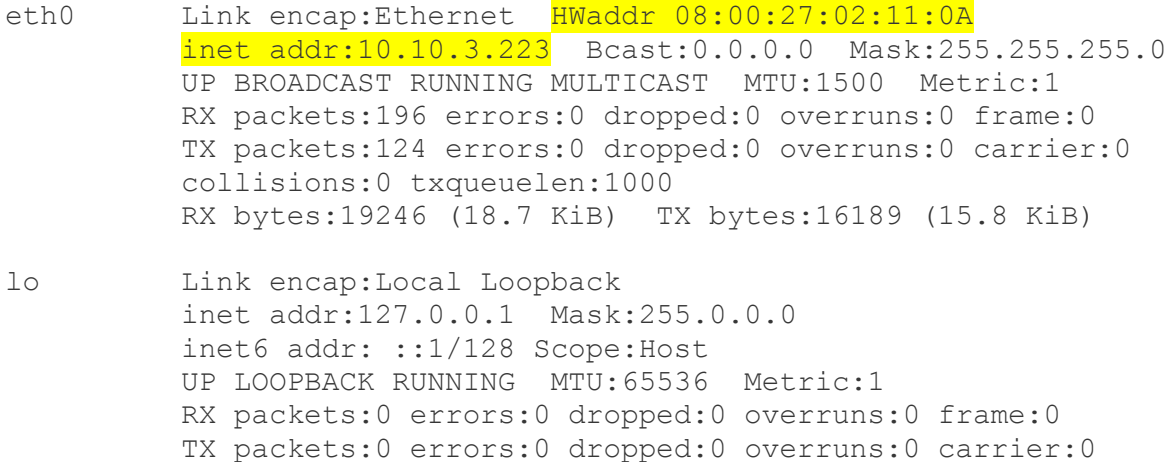

# **3.2 Verifique la dirección IPv4 del DNS**

localhost:~# **cat /etc/resolv.conf**

nameserver 192.168.1.8

### **3.2 Verifique la dirección IPv4 del GW (Puede ser el ISP)**

collisions:0 txqueuelen:0

RX bytes:0 (0.0 B) TX bytes:0 (0.0 B)

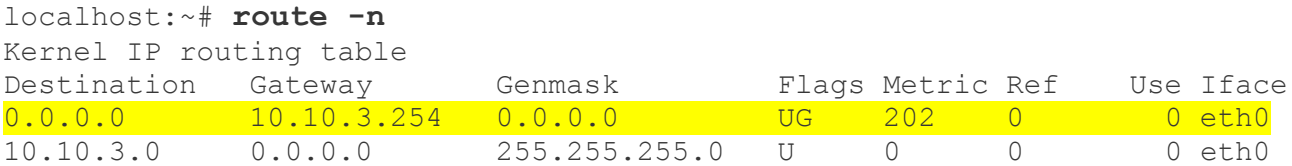

#### **3.3 Compruebe hay comunicación con un servidor en Intenet**

localhost:~# **ping -c 3 www.cuchillac.net**

PING www.cuchillac.net (50.87.152.212): 56 data bytes 64 bytes from 50.87.152.212: seq=0 ttl=51 time=127.155 ms 64 bytes from 50.87.152.212: seq=1 ttl=51 time=126.743 ms 64 bytes from 50.87.152.212: seq=2 ttl=51 time=125.114 ms

--- cuchillac.net ping statistics --- 3 packets transmitted, 3 packets received, 0% packet loss round-trip min/avg/max = 125.114/126.337/127.155 ms

Si en su red o en el laboratorio no se pudiera enviar paquetes ICMP utilice el siguiente comando:

```
localhost:~# nslookup cuchillac.net
nslookup: can't resolve '(null)': Name or service not known
Name: cuchillac.net
Address 1: 50.87.152.212 50-87-152-212.unifiedlayer.com
```
#### **Esta Sección es para utilizarse en caso de tener problemas de comunicación o configuración de red**

### **Verifique que la eth0 sea IPv4 dinámica**

localhost:~# **cat /etc/network/interfaces** auto lo iface lo inet loopback

auto eth0 iface eth0 inet dhcp hostname localhost

### **Verifique que la dirección IPv4 del DNS**

```
localhost:~# cat /etc/resolv.conf
nameserver 192.168.1.8
```
Con los siguientes comandos se configurarán las opciones de red

- $\bullet$  setup-interfaces = asignación de IPv4 o IPv6
- $\bullet$  setup-dns = asignación de servidor DNS

```
localhost:~# setup-interfaces
```

```
Available interfaces are: eth0 eth1.
Enter '?' for help on bridges, bonding and vlans.
Which one do you want to initialize? (or '?' or 'done') [eth0] eth0
Ip address for eth0? (or 'dhcp', 'none', '?') [192.168.2.106] dhcp
Available interfaces are: eth1.
Enter '?' for help on bridges, bonding and vlans.
Which one do you want to initialize? (or '?' or 'done') [eth1] done
Do you want to do any manual network configuration? [no] no
```

```
localhost:~# setup-dns
DNS domain name? (e.g 'bar.com') [] empresay.com.sv
DNS nameserver(s)? [192.168.200.1 ] 192.168.200.1
```
localhost:~# **/etc/init.d/networking restart**

```
* Stopping networking ...
* lo ... [ ok ]
* eth0 ... [ ok ]
* Starting networking ...
 10 ... [ ok ]
* eth0 ... <u>[ ok ]</u>
```
### <span id="page-10-0"></span>**Paso 4 – Instalación del sistema operativo**

### **4.1 Ejecute script de instalación**

localhost:~# **setup-alpine**

#### **4.2 Seleccione la distribución de teclado**

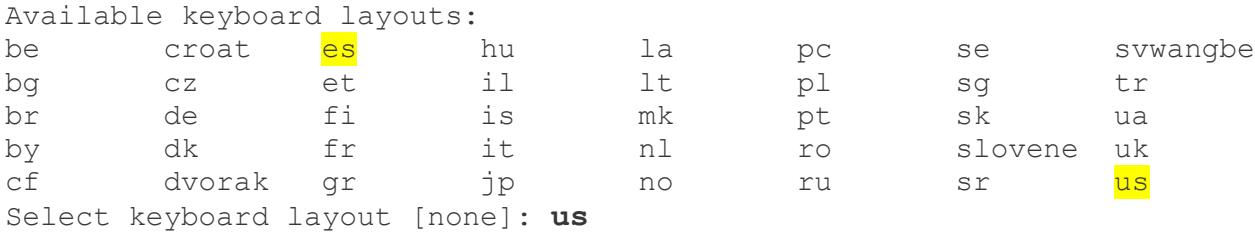

#### **4.3 Digite si hay variante en el teclado (en esta guía yo utilizaré inglés)**

Available variants: us-acentos us Select variant []: us-acentos \* rc-update: keymaps already installed in runlevel `boot'; skipping

#### **4.4 Defina nombre del equipo**

Enter system hostname (short form, e.g. 'foo') [localhost]: **router1**

#### **4.5 Configure las interfaces de red**

Available interfaces are: eth0 eth1. Enter '?' for help on bridges, bonding and vlans.

#### **4.6 Configure la interfaz eth0 (out / internet / exterior)**

Which one do you want to initialize? (or '?' or 'done') [eth0] **eth0** Ip address for eth0? (or 'dhcp', 'none', '?') [192.168.2.106] **dhcp**

#### **4.7 Configure la interfaz eth1 (in / intranet / interna)**

Available interfaces are: ethl. Enter '?' for help on bridges, bonding and vlans. Which one do you want to initialize? (or '?' or 'done') [eth1] **eth1** Ip address for eth1? (or 'dhcp', 'none', '?') [dhcp] **192.168.20Y.1** Netmask? [255.255.255.0] **255.255.255.0** Gateway? (or 'none') [none] **Presione enter**

```
Configuration for eth1:
   type=static
 address=192.168.200.1
 netmask=255.255.255.0
 gateway=
```
Do you want to do any manual network configuration? [no] **no** \* WARNING: networking has already been started

### **4.8 Definir la contraseña para el usuario root (123456)**

Changing password for root New password: **123456** Bad password: too weak Retype password: **123456** Password for root changed by root

#### **4.9 Definir zona horaria (America/El\_Salvador)**

Which timezone are you in? ('?' for list) [UTC] **America/El\_Salvador** \* WARNING: you are stopping a boot service \* WARNING: you are stopping a boot service \* Setting keymap ... [ ok ] \* Starting busybox acpid ... [ ok ] \* Starting busybox cron ... [ ok ]

### **4.10 Definir si existe proxy en la red (Para esta guía no hay)**

HTTP/FTP proxy URL? (e.g. 'http://proxy:8080', or 'none') [none] **none**

### **4.11 Definir repositorio de descarga (se necesita conexión a Internet)**

```
Available mirrors:
1) nl.alpinelinux.org
2) dl-2.alpinelinux.org
3) dl-3.alpinelinux.org
4) dl-4.alpinelinux.org
5) dl-5.alpinelinux.org
6) distrib-coffee.ipsl.jussieu.fr
7) mirror.yandex.ru
8) mirrors.gigenet.com
9) repos.lax-noc.com
10) mirror1.hs-esslingen.de
r) Add random from the above list
f) Detect and add fastest mirror from above list
e) Edit /etc/apk/repositores with text editor
Enter mirror number (1-10) or URL to add (or r/f/e/done) [f]: f (puede usar 1)
Finding fastest mirror...
   3.16 http://nl.alpinelinux.org/alpine/
   4.31 http://dl-2.alpinelinux.org/alpine/
   2.83 http://dl-3.alpinelinux.org/alpine/
   2.88 http://dl-4.alpinelinux.org/alpine/
   3.95 http://dl-5.alpinelinux.org/alpine/
. . .
. . .
```
Busca el repositorio con menor tiempo.

### **4.12 Activar servidor ssh (openssh)**

Which SSH server? ('openssh', 'dropbear' or 'none') [openssh] **openssh** \* rc-update: sshd already installed in runlevel `default'; skipping

\* WARNING: sshd has already been started

El asistente creará las llaves privadas

### **4.13 Activar cliente NTP (openntpd)**

Which NTP client to run? ('openntpd', 'chrony' or 'none') [chrony] **chrony** \* service ntpd added to runlevel default \* Caching service dependencies ... [ ok ] \* Starting ntpd ... [ ok ]

### **4.14 Definir disco de instalación (¡se borrará todo!)**

Available disks are: sda (8.6 GB ATA VBOX HARDDISK ) sr0 (0.1 GB VBOX CD-ROM Which disk(s) would you like to use? (or '?' for help or 'none') [none] **sda** The following disk is selected: sda (8.6 GB ATA VBOX HARDDISK )

### **4.15 Definir tipo de instalación (sys = sistema operativo)**

```
How would you like to use it? ('sys', 'data' or '?' for help) [?] sys
WARNING: The following disk(s) will be erased:
   sda (8.6 GB ATA VBOX HARDDISK )
[##########################################################]
WARNING: Erase the above disk(s) and continue? [y/N]: y
Initializing partitions on /dev/sda...
Creating file systems...
Installing system on /dev/sda3:
/mnt/boot is device /dev/sda1
```
**Nota:** Espere un momento (10 minutos, según ancho de banda para Internet) mientras se copian y descargan los archivos desde Internet.

### **4.16 Reinicie el equipo.**

Instalation is complete Please Reboot

```
Router1:~# reboot
```
Si desea consultar más información sobre la instalación en el disco, definiendo y creando las particiones de forma manual visite la siguiente dirección: [http://wiki.alpinelinux.org/wiki/Install\\_to\\_disk](http://wiki.alpinelinux.org/wiki/Install_to_disk)

# <span id="page-13-0"></span>**2.2 Instalación de herramientas (recomendado)**

# <span id="page-13-1"></span>**Paso 1 – Instalación de editores de texto para consola**

Para la instalación tiene dos opciones:

- Utilizar la imagen ISO con la versión que instaló, deberá montar el sistema, use el comando: **mount /media/cdrom**
- Utilizar los repositorios de Internet, actualice el listado de paquetes, use el comando: **apk add nano**

# **1.1 Monte el archivo de la imagen ISO**

router1:~# **mount /media/cdrom/**

Verifique que se haya montado correctamente el CD Menú de VirtualBox/Dispositivos/

```
router1:~# ls /media/cdrom/
apks boot
```
# **1.2 Actualice el listado de paquetes del repositorio oficial**

```
router1:~# apk update
WARNING: Ignoring /media/cdrom/apks/x86_64/APKINDEX.tar.gz: No such file or
directory
fetch http://dl-2.alpinelinux.org/alpine/v2.7/main/x86_64/APKINDEX.tar.gz
main v2.7.2-10-g49ba8f1 [http://dl-2.alpinelinux.org/alpine/v2.7/main]
OK: 4216 distinct packages available
```
# **1.2 Instalar nano**

```
router1:~# apk add nano
WARNING: Ignoring /media/cdrom/apks/x86_64/APKINDEX.tar.gz: No such file or
directory
(1/3) Installing ncurses-base (5.9-r1)
(2/3) Installing ncurses-widec-libs (5.9-r1)
(3/3) Installing nano (2.3.2-r0)
Executing busybox-1.21.1-r0.trigger
Executing uclibc-utils-0.9.33.2-r26.trigger
OK: 178 MiB in 66 packages
```
**Nota:** Al instalar nano se instalan algunas librerías para utilizar correctamente mc

# **1.3 Instalar mc**

```
router1:~# apk add mc
```

```
WARNING: Ignoring /media/cdrom/apks/x86_64/APKINDEX.tar.gz: No such file or
directory
(1/7) Installing libffi (3.0.13-r0)
(2/7) Installing libiconv (1.12-r8)
(3/7) Installing libintl (0.18.3.1-r1)
. . .
```
Elaborado por Ing. Víctor Cuchillac (papá) – Página 14 de 35

```
(7/7) Installing mc (4.8.10-r0)Executing busybox-1.21.1-r0.trigger
Executing uclibc-utils-0.9.33.2-r26.trigger
Executing glib-2.38.1-r0.trigger
OK: 172 MiB in 41 packages
```
### **1.4 Edite el archivo /etc/hosts**

Utilice el comando mcedit o nano para editar el archivo /etc/hosts, el archivo debe quedar como se muestra a continuación, recuerde que usted debe utilizar la red 192.168.20Y.1 (donde Y es el número del grupo)

router1:~# **cat /etc/hosts** 127.0.0.1 localhost.localdomain localhost 192.168.20Y.1 router1.empresay.com.sv router1

### <span id="page-14-0"></span>**Paso 2 – Instalar la herramienta Web de monitoreo y configuración**

### **2.1 Ejecute la herramienta de configuración ACF**

```
router1:/# setup-acf
(1/20) Installing libssl1.0 (1.0.1e-r5)
(2/20) Installing mini httpd (1.19-r8)Executing mini_httpd-1.19-r8.pre-install
(3/20) Installing acf-jquery (0.3.0-r0)
(4/20) Installing lua5.1-libs (5.1.5-r0)
(5/20) Installing lua-subprocess (0.0.20121211-r2)
(6/20) Installing acf-lib (0.6.1-r0)
(7/20) Installing acf-skins (0.5.1-r0)
(8/20) Installing haserl (0.9.32-r0)
(9/20) Installing lua5.1 (5.1.5-r0)
. . .
. . .
(18/20) Installing acf-alpine-baselayout (0.11.0-r0)
(19/20) Installing acf-apk-tools (0.9.1-r0)
(20/20) Installing openssl (1.0.1e-r5)
Executing busybox-1.21.1-r0.trigger
Executing uclibc-utils-0.9.33.2-r26.trigger
OK: 176 MiB in 61 packages
Generating certificates for HTTPS...
Generating RSA private key, 2048 bit long modulus
.........................+++
.........................................................+++
e is 65537 (0x10001)
* Caching service dependencies ... [ ok ]
* Starting mini httpd ...
bind: Address already in use
/usr/sbin/mini httpd: started as root without requesting chroot(), warnin[ok]
```
# **2.2 Ingrese desde un navegador Web**

- Digite la url https://192.168.20Y.1 (IP de eth1) o la url: https://192.168.2.106 (IP de eth0)
- Acepte el certificado.

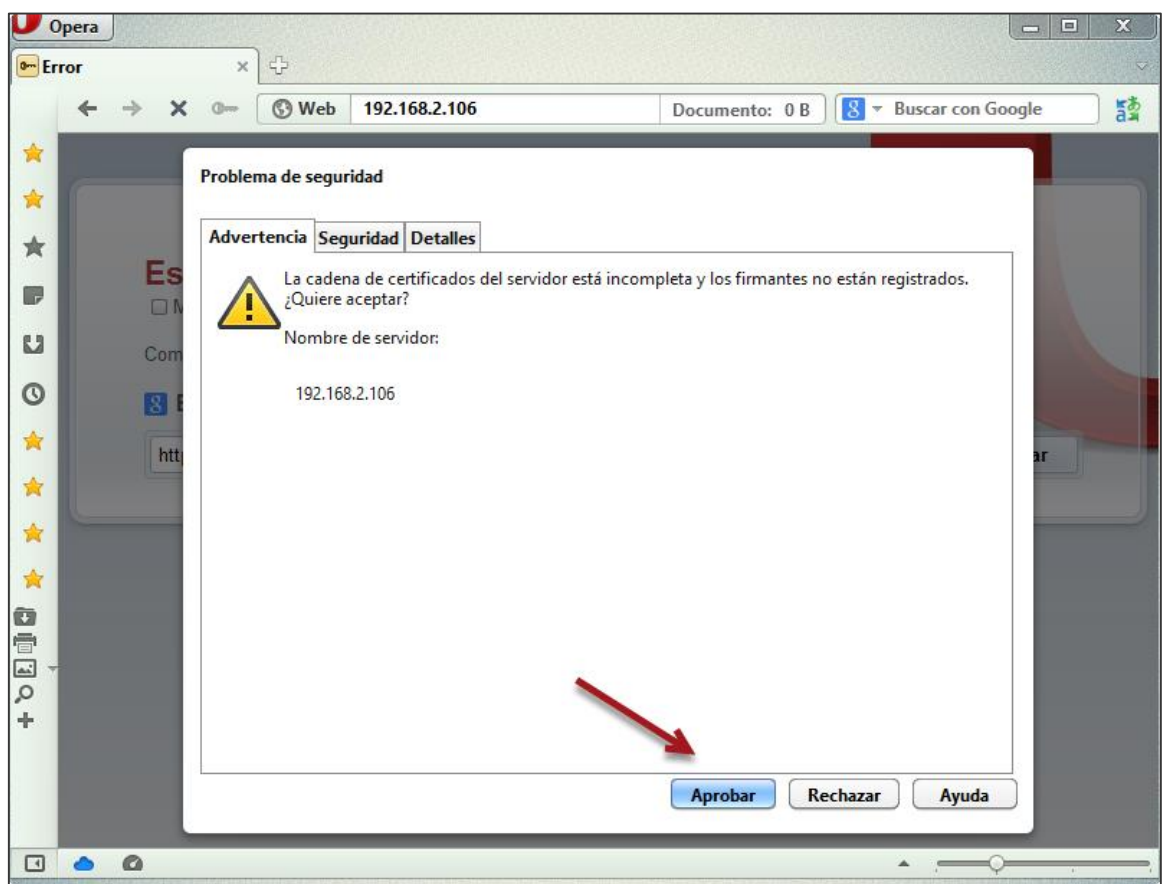

# **2.3 Dé un clic en el botón "Log on"**

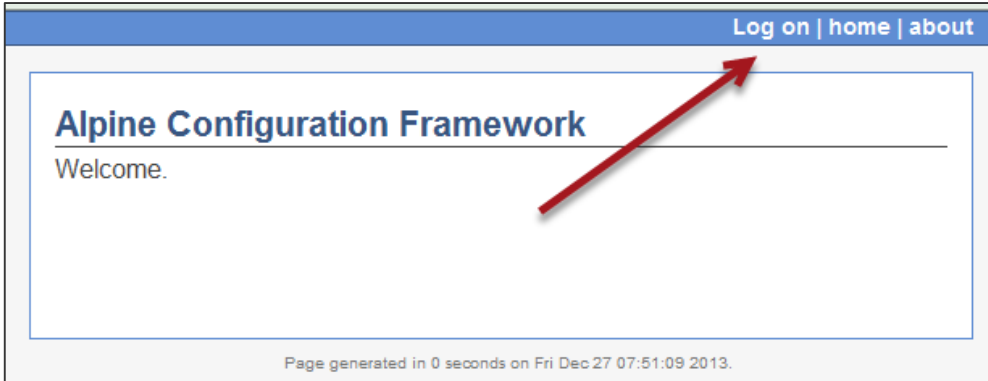

# **2.4 Ingrese las credenciales del usuario root**

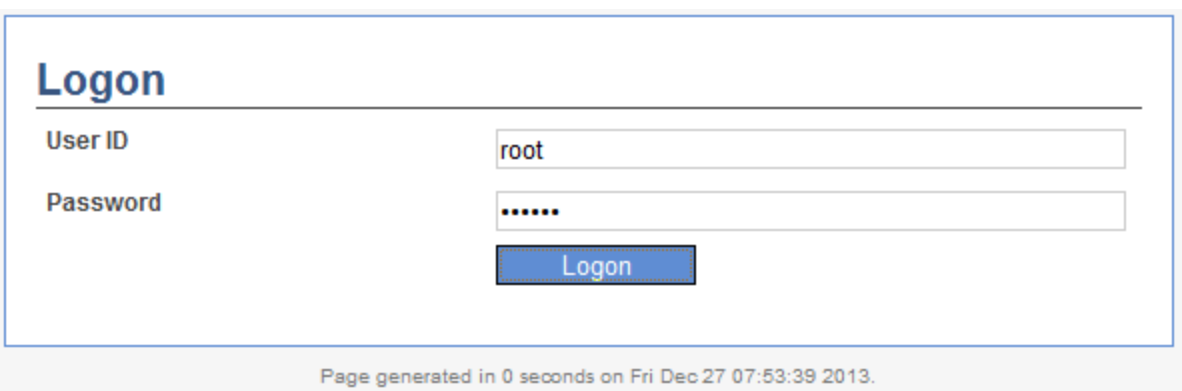

### **2.5 Tome un tiempo para ver los indicadores de RAM, Tráfico de red**

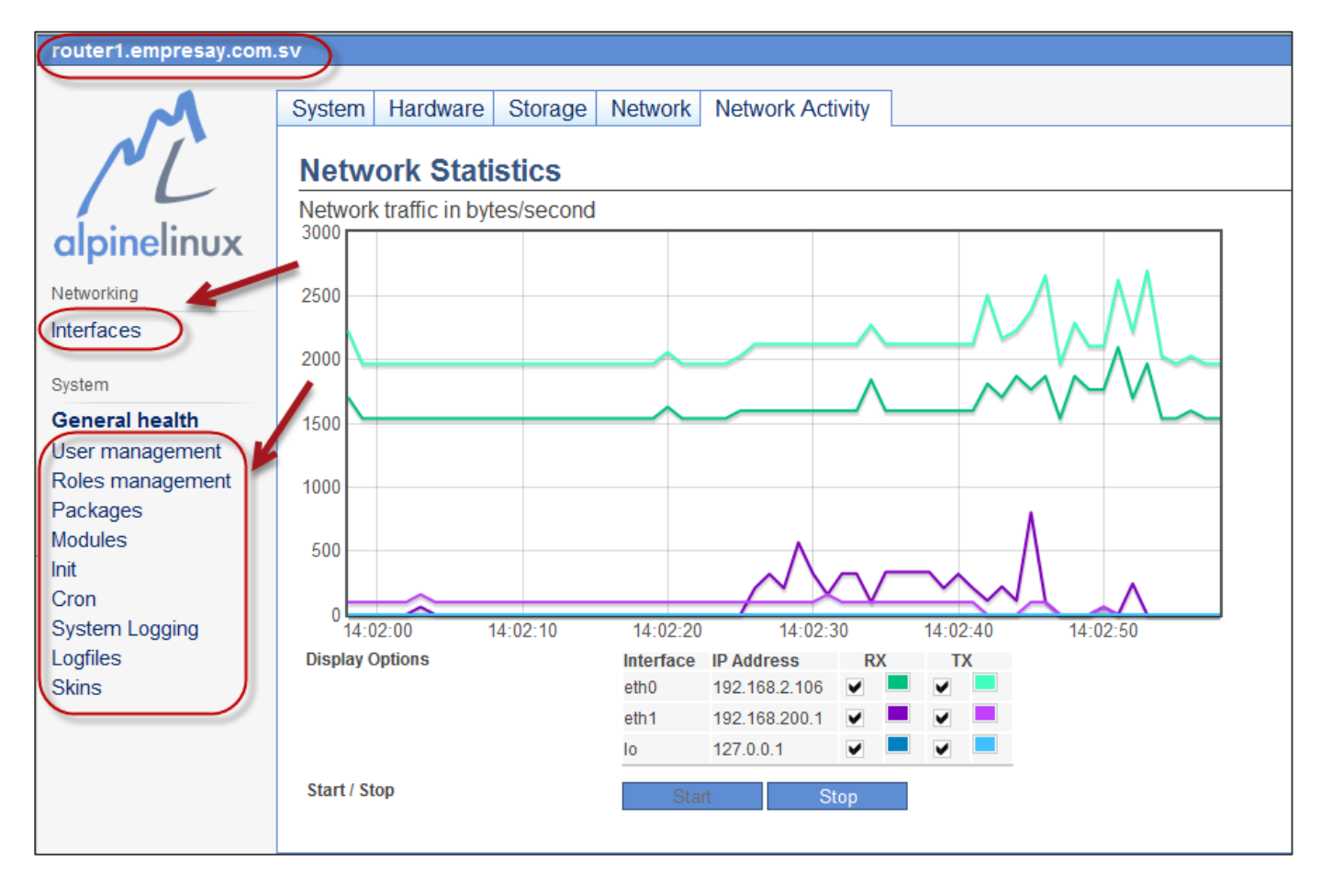

# <span id="page-17-0"></span>**Paso 3 – Instalación de escritorio gráfico**

Este paso es opcional y solo es necesario si se desea utilizar herramientas gráficas, hay que tener en cuenta que si se instala el servidor gráfico (serverx – xorg) se utilizarán más recursos en el servidor Alpine.

### **3.1 Actualice los repositorios**

**Opción A**: utilizar los paquetes de Internet (útil si hay buena conexión a Internet)

router1:/# **apk-update**

**Opción B**: utilizar los paquetes de la imagen iso (deberá utilizar el archivo iso con el cual instaló Alpine)

Si utiliza una máquina virtual no olvide definir como CD-ROM el archivo de la imagen ISO

router1:~# **mount /media/cdrom/**

Verifique que se haya montado correctamente el CD Menú de VirtualBox/Dispositivos/ router1:~# **ls /media/cdrom/** apks boot

### **3.2 Instale los paquetes para el escritorio gráfico**

router1:~# **apk add udev xf86-input-evdev xf86-video-vesa xfce4 xorg-server** (1/105) Installing udev (175-r5) (2/105) Installing pkgconf (0.9.3-r0) . . . . . . Executing mkfontdir-1.0.5-r1.trigger Executing dbus-1.6.16-r1.trigger OK: 260 MiB in 149 packages

**3.3 Instale aplicaciones de escritorio**

router1:~# **apk add firefox**

alpine27:~# apk add firefox (1/9) Installing libbz2 (1.0.6-r2) (2/9) Installing libevent (2.0.21-r2) (3/9) Installing hunspell (1.3.2-r1) . . . . . . (9/9) Installing firefox (25.0-r0) Executing busybox-1.21.1-r0.trigger Executing uclibc-utils-0.9.33.2-r27.trigger Executing desktop-file-utils-0.22-r0.trigger OK: 331 MiB in 158 packages

### **3.3 Configure las opciones de ratón para el escritorio gráfico.**

#### router1:~# **setup-xorg-base**

```
WARNING: Ignoring /media/cdrom/apks/x86/APKINDEX.tar.gz: No such file or directory
(1/2) Installing xf86-input-mouse (1.9.0-r0)
(2/2) Installing xf86-input-keyboard (1.8.0-r0)
Executing uclibc-utils-0.9.33.2-r27.trigger
OK: 313 MiB in 160 packages
* status: stopped
* /dev is already mounted
* Starting udevd ... [ ok ]
* Populating /dev with existing devices through uevents ... [ ok ]
* Waiting for uevents to be processed ... [ ok ]
* Doing udev cleanups
```
### **3.4 Reinicie el equipo para que los cambios se apliquen a los servicios de inicio.**

router1:~# **reboot**

### **3.5 Ejecute el comando startx.**

router1:~# **startx**

Deberá aparecer una pantalla similar a la siguiente:

**Nota:** Para que funcione el ratón deberá utilizar el driver PS2 en la MV de VirtualBox

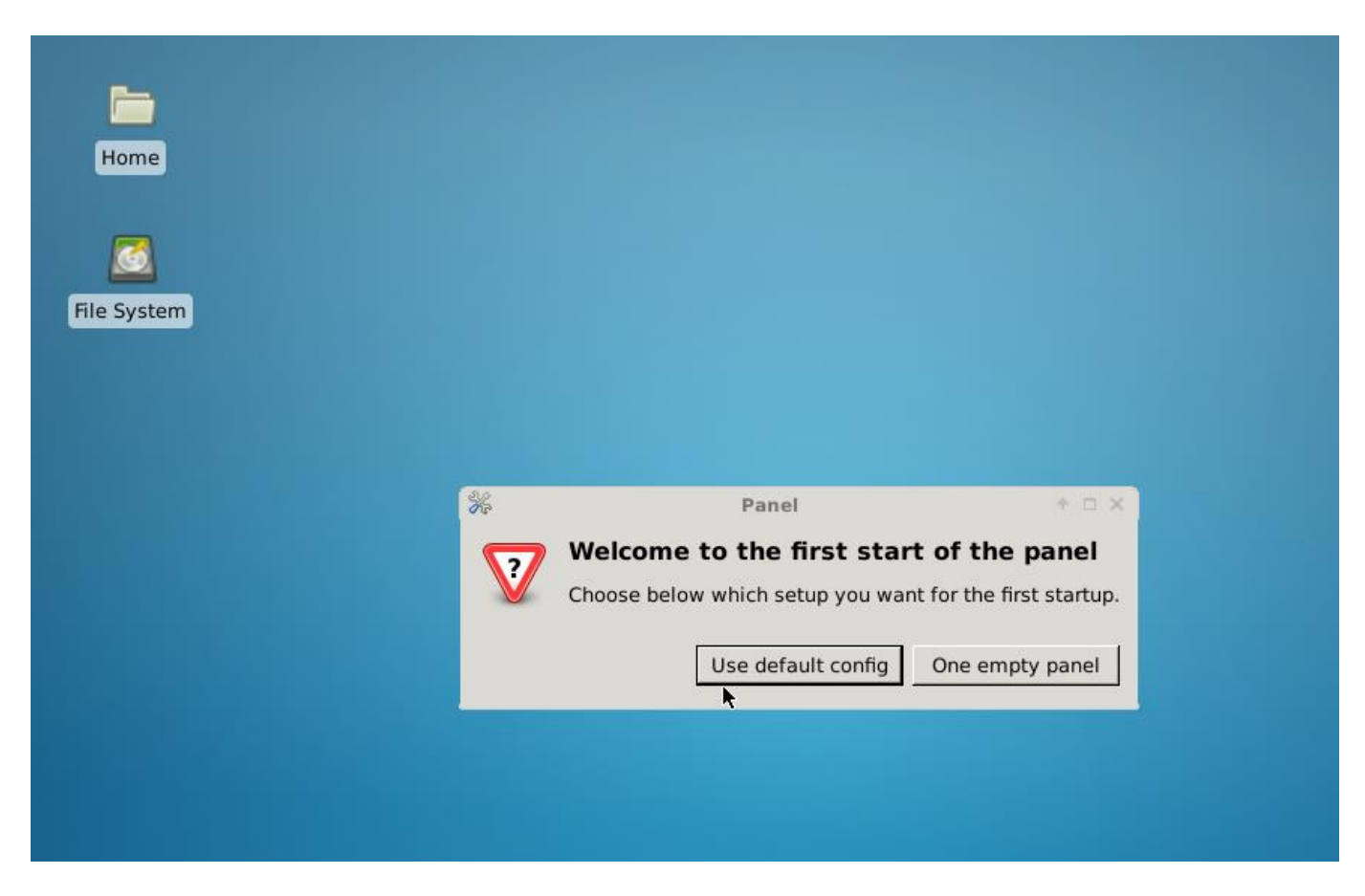

# <span id="page-19-0"></span>**2.3 Configuración del servidor DNS liviano (unbound)**

Para el desarrollo de esta guía se ha seleccionado un servidor DNS que cumpla las siguientes consideraciones:

- Sea fácil de configurar. Editar pocos archivos y pocas opciones
- Consuma pocos recursos. Debido a que se utilizará un MV, en la vida real utilice **bind9** de **ISC**

El servidor seleccionado es **unbound** y en el siguiente enlace se puede obtener mayor información: http://wiki.alpinelinux.org/wiki/Setting up\_unbound\_DNS\_server

**Nota:** Para configurar el servidor DNS necesitará completar el [cuadro 2](#page-2-2) con los datos de su red (empresa**Y**)

### <span id="page-19-1"></span>**Paso 1 – Instalar el servidor unbound (DNS)**

#### **1.1 Compruebe que tenga acceso a Internet**

```
router1:/# apk add unbound
WARNING: Ignoring /media/cdrom/apks/x86 64/APKINDEX.tar.gz: No such file or
directory
(1/5) Installing dnssec-root (20100715-r0)
(2/5) Installing expat (2.1.0-r0)
(3/5) Installing ldns (1.6.16-r0)
(4/5) Installing unbound-libs (1.4.21-r1)
(5/5) Installing unbound (1.4.21-r1)
Executing unbound-1.4.21-r1.pre-install
Executing busybox-1.21.1-r0.trigger
Executing uclibc-utils-0.9.33.2-r26.trigger
OK: 180 MiB in 71 packages
```
### **1.2 Saque copia del archivo de configuración**

Ejecute los siguientes comandos:

router1:/# **cd /etc/unbound/**

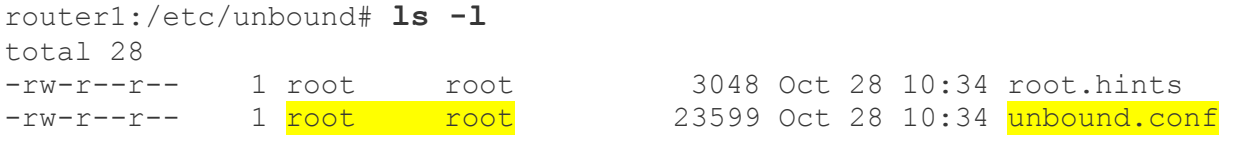

router1:/etc/unbound# **cp unbound.conf unbound.conf.ori**

```
router1:/etc/unbound# ls -l
total 52
-rw-r--r-- 1 root root 3048 Oct 28 10:34 root.hints
-rw-r--r-- 1 root root 23599 Oct 28 10:34 unbound.conf<br>-rw-r--r-- 1 root root 23599 Dec 27 05:40 unbound.conf
```

```
23599 Dec 27 05:40 unbound.conf.ori
```
### <span id="page-20-0"></span>**Paso 2 – Editar el archivo de configuración**

Para definir la configuración del servidor DNS podemos realizar cualquiera de los siguientes métodos:

- 1. Editar el archivo **unbound.conf** directamente en el servidor usando mcedit o nano
- 2. Crear un nuevo archivo **unbound.conf** sólo con el contenido listado más adelante
- 3. Copiar el archivo a Windows, editarlo y llevarlo al equipo router1

El archivo de configuración para esta práctica utilizará solo 4 secciones: "server:", "python:", "remote-control:", "forward-zone:" (con color azul)

**Nota:** Todas las instrucciones están en una sola línea, no omita los puntos y dos puntos, recuerde que Y representa el número de grupo. No digite **(misma línea)**

```
router1:/etc/unbound# mcedit /etc/unbound/unbound.conf
server:
        verbosity: 1
        num-threads: 1
        interface: 0.0.0.0
        do-ip4: yes
        do-ip6: no
        do-udp: yes
        do-tcp: yes
        do-daemonize: yes
        access-control: 0.0.0.0/0 allow
        root-hints: /etc/unbound/root.hints
        local-zone: "localhost." static
        local-data: "localhost. 10800 IN NS localhost."
        local-data: "localhost. 10800 IN SOA localhost. nobody.invalid. 1 3600 1200
       604800 10800" (misma línea)
        local-data: "localhost. 10800 IN A 127.0.0.1"
        local-zone: "127.in-addr.arpa." static
        local-data: "127.in-addr.arpa. 10800 IN SOA localhost. nobody.invalid. 2 3600 
       1200 604800 10800" (misma línea)
        local-data: "127.in-addr.arpa. 10800 IN NS localhost."
        local-data: "1.0.0.127.in-addr.arpa. 10800 IN PTR localhost."
        local-zone: "empresay.com.sv." static
 local-data: "empresay.com.sv. 86400 IN SOA empresay.com.sv. 
       admin.empresay.com.sv. 2 3600 1200 604800 86400" (misma línea)
 local-data: "empresay.com.sv. 86400 IN NS ns1.empresay.com.sv."
 local-data: "ns1.empresay.com.sv. IN A 192.168.200.1"
 local-data: "srv1.empresay.com.sv. IN A 192.168.200.2"
 local-data: "srv2.empresay.com.sv. IN A 192.168.200.3"
 local-data: "srv3.empresay.com.sv. IN A 192.168.200.4"
 local-data: "eq3.empresay.com.sv. IN A 192.168.200.4"
 local-data: "mail.empresay.com.sv. IN A 192.168.200.3"
 local-data: "www.empresay.com.sv. IN A 192.168.200.2"
       local-data: "ftp.empresay.com.sv. IN A 192.168.200.4" 
       local-data: "srvapp.empresay.com.sv. IN A 192.168.200.5"
       local-zone: "200.168.192.in-addr.arpa." static
        local-data: "200.168.192.in-addr.arpa. 10800 IN SOA empresay.com.sv. 
       admin.empresay.com.sv. 2 3600 1200 604800 864000" (misma línea)
        local-data: "20Y.168.192.in-addr.arpa. 10800 IN NS empresay.com.sv."
        local-data: "1.20Y.168.192.in-addr.arpa. 10800 IN PTR ns1.empresay.com.sv."
```
Elaborado por Ing. Víctor Cuchillac (papá) – Página 21 de 35

```
 local-data: "2.20Y.168.192.in-addr.arpa. 10800 IN PTR srv1.empresay.com.sv."
 local-data: "3.20Y.168.192.in-addr.arpa. 10800 IN PTR srv2.empresay.com.sv."
 local-data: "4.20Y.168.192.in-addr.arpa. 10800 IN PTR srv3.empresay.com.sv."
 local-data: "4.20Y.168.192.in-addr.arpa. 10800 IN PTR eq3.empresay.com.sv."
 local-data: "3.20Y.168.192.in-addr.arpa. 10800 IN PTR mail.empresay.com.sv."
 local-data: "2.20Y.168.192.in-addr.arpa. 10800 IN PTR www.empresay.com.sv."
 local-data: "4.20Y.168.192.in-addr.arpa. 10800 IN PTR ftp.empresay.com.sv."
 local-data: "5.20Y.168.192.in-addr.arpa. 10800 IN PTR 
srvapp.empresay.com.sv." (misma línea)
```
#### **python:**

```
remote-control:
         control-enable: no
```
#### **forward-zone:**

```
 name: "."
 forward-addr: 8.8.8.8
 forward-addr: 8.8.4.4
 forward-first: yes
```
**Nota:** El contenido del archivo unbound.conf puede ser modificado con el siguiente contenido. O también puede crear un archivo en Windows 8, con note++ o wordpad y subir el archivo con FileZilla, No olvide los cambios según el grupo.

### <span id="page-21-0"></span>**Paso 3 – Verificar funcionamiento del archivo de configuración**

Ejecute el siguiente comando en el router1:

```
router1:/etc/unbound# unbound-checkconf
unbound-checkconf: no errors in /etc/unbound/unbound.conf
```
Si tiene errores por favor digite correctamente el archivo y tenga en cuenta lo siguiente:

- Mayúsculas y minúsculas son consideradas por separado.
- No omita el punto"." Al final del dominio.
- Si solo copia el contenido tendrá error porque debe sustituir la letra "Y" por el número de grupo; por ejemplo: 201, 205, 210, 211, etc.
- Si creó el archivo desde Windows y después lo envió al equipo router1, tenga en cuenta el salto de línea, lo mejor es crear el archivo desde Linux con el comando **touch unbound.conf**
- Si desea puede sustituir el valor del servidor DNS 8.8.8.8, por el servidor del ISP (por ejemplo 192.168.1.8)
- Cada vez que edite manualmente el archivo unbound.conf, detenga el servidor DNS, incremente el valor del contador (Número 2 en color amarillo resaltado) y de nuevo inícienlo.

### <span id="page-21-1"></span>**Paso 4 – Iniciar servidor DNS**

```
router1:~# /etc/init.d/unbound start
* Starting unbound ...
[1388150724] unbound[1708:0] warning: increased limit(open files) from 1024 
to 4140 [ ok ]
```
**Nota:** Puede utilizar las opciones: **stop, status, restart**. Si desea que el servicio se ejecute al inicio del sistema operativo digite el siguiente comando: **rc-update add unbound**

### <span id="page-22-0"></span>**Paso 5 – Realizar pruebas desde los clientes DNS**

**Utilice un cliente Windows:**

#### **5.1 Asigne una dirección IP en el rango de su red 192.168.20Y.0**

C:\> **netsh interface ip set address "Conexión de área local" static 192.168.20Y.101 255.255.255.0 192.168.20Y.1 5** 

#### **5.2 Asigne la dirección IP del DNS 192.168.20Y.1**

C:\> **netsh interface ip set dns "Conexión de área local" static 192.168.20Y.1**

Verifique que tiene el DNS C:\>**ipconfig /all | find "Servidores DNS"** Servidores DNS. . . . . . . . . . . . . . 192.168.200.1

#### **5.3 Verifique que el servidor DNS muestre los datos de la zona directa e inversa**

C:\>**nslookup** Servidor predeterminado: ns1.empresay.com.sv Address: 192.168.200.1  $>$ 

#### **5.4 Consulte la base de datos**

> **datastore1.empresay.com.sv**

Servidor: ns1.empresay.com.sv Address: 192.168.200.1 Nombre: datastore1.empresay.com.sv Address: 192.168.200.2

#### > **www.empresay.com.sv**

Servidor: ns1.empresay.com.sv Address: 192.168.200.1 Nombre: www.empresay.com.sv Address: 192.168.200.12

#### > **cuchillac.net**

Servidor: ns1.empresay.com.sv Address: 192.168.200.1 Respuesta no autoritativa: <- Muy importante consulta a los fowarders Nombre: cuchillac.net Address: 50.87.152.212

#### > **192.168.200.11**

Servidor: ns1.empresay.com.sv Address: 192.168.200.1 Nombre: mail.empresay.com.sv Address: 192.168.200.11

> **exit**

# <span id="page-23-0"></span>**2.4 Configuración de un servidor DHCP (ISC)**

Para esta guía se ha seleccionado el servidor DHCP ISC, el cual es muy robusto y cuya documentación es muy prolífica en Internet. Si desea más información del servidor DCHP ISC consulte el siguiente enlace: <https://www.isc.org/downloads/dhcp/>

Información opcional: [http://syconet.wordpress.com/2013/03/19/instalacion-y-configuracion-de-un-servidor-dhcp](http://syconet.wordpress.com/2013/03/19/instalacion-y-configuracion-de-un-servidor-dhcp-en-debian-6-squeeze/)[en-debian-6-squeeze/](http://syconet.wordpress.com/2013/03/19/instalacion-y-configuracion-de-un-servidor-dhcp-en-debian-6-squeeze/)

**Nota:** Para configurar el servidor DHCP debe considerar los siguiente:

- Las direcciones IPv4 que ofrezca el servidor DHCP no deben entrar en conflicto con las direcciones IP de los equipos vea el [cuadro 2](#page-2-2)
- Cree un rango o scope desde la dirección 192.168.20Y.101 a 192.168.20Y.119
- Asigne la dirección 192.168.20Y.1 como DNS local

Los archivos que debe tomar en cuenta son:

- Archivo de configuración: **/etc/dhcp/dhcp.conf**
- Archivo binario: **/etc/init.d/dhcp**
- Archivo que guarda las IP asignadas: **/var/lib/dhcp.leases**

Archivo para ver la bitácora de eventos:

### <span id="page-23-1"></span>**Paso 1 – Instalación del servidor**

```
router1:~# apk add dhcp
```

```
WARNING: Ignoring /media/cdrom/apks/x86_64/APKINDEX.tar.gz: No such file or
directory
(1/1) Installing dhcp (4.2.5p1-r2)Executing dhcp-4.2.5 p1-r2.pre-install
Executing busybox-1.21.1-r0.trigger
OK: 183 MiB in 72 packages
```
### <span id="page-23-2"></span>**Paso 2 – Sacar copia del archivo de configuración**

### **2.1 Ingrese al directorio del servidor dhcp**

router1:~# **cd /etc/dhcp/**

router1:/etc/dhcp# **ls** dhcpd.conf.example

### **2.2 Saque una copia del archivo**

router1:/etc/dhcp# **cp dhcpd.conf.example dhcpd.conf**

```
router1:/etc/dhcp# ls -l
total 8
-rw-r--r-- 1 root  root  3262 Dec 27 08:14 dhcpd.conf
-rw-r--r-- 1 root root 3262 Oct 27 16:42 dhcpd.conf.example
```
# <span id="page-24-0"></span>**Paso 3 – Editar el archivo de configuración**

```
router1:~# mcedit /etc/dhcp/dhcpd.conf
# Configuración del servifor DHCP
# Opciones globales del servidor
ddns-update-style none;
option domain-name "empresay.com.sv";
option domain-name-servers 192.168.20Y.1;
default-lease-time 7200;
max-lease-time 21600;
authoritative;
log-facility local7;
# Ámbitos (Scopes - Rangos)
subnet 192.168.20Y.0 netmask 255.255.255.0 { 
       range 192.168.20Y.101 192.168.200.119; 
       option routers 192.168.200.1;
}
#Recordar que se puede asignar parámetros a una determinada MAC
host PC1{
    hardware ethernet 08:00:27:02:00:A1;
    fixed-address 192.168.200.52;
}
host EqAndroid{
   hardware ethernet 08:00:27:11:22:33;
    fixed-address 192.168.200.51;
}
```
# <span id="page-24-1"></span>**Paso 4 – Inicie el servicio DHCP**

### **4.1 Inicie el servicio manualmente**

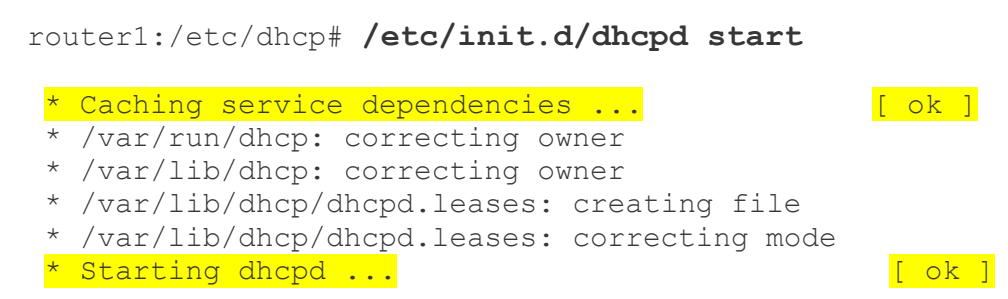

**Nota:** Puede utilizar las opciones: **stop, status, restart**. Si desea que el servicio se ejecute al inicio del sistema operativo digite: **rc-update add dhcpd**

### **4.2 Si desea iniciar el servidor durante el arranque (opcional)**

```
router1:/etc/dhcp# rc-update add dhcpd 
* Service dhcpd added to runlevel default
```
# <span id="page-25-0"></span>**Paso 5 – Verificar funcionamiento de servidor DHCP**

### **5.1 Utilizando cliente Windows.**

Para esta guía se asume que el nombre de la interfaz de red en Windows es LAN y que se poseen permisos de administrador.

Defina que la interfaz LAN utilizará una dirección IPv4 dinámica.

```
C:\>netsh interface ip set add LAN dhcp
```
Defina que la interfaz LAN utilizará la IPv4 del DNS de forma dinámica.

C:\>**netsh interface ip set dns LAN dhcp**

Verifique que el servidor DHCP ha asignado una IPv4 a la interfaz

C:\>**ipconfig**

```
Configuración IP de Windows
Adaptador de Ethernet LAN:
  Sufijo DNS específico para la conexión. . : empresay.com.sv
   Dirección IPv4. . . . . . . . . . . . . . : 192.168.200.101
  Máscara de subred . . . . . . . . . . . . 255.255.255.0
  Puerta de enlace predeterminada . . . . . 192.168.200.1
```
Para verificar que se haya enviado el la dirección IPv4 del DNS utilice el comando **C:\>ipconfig /all** y verifique la interfaz LAN

### **5.2 utilizando cliente Linux**

El comando para solicitar una dirección IP en Linux es **dhcliente eth0**, el cual es ejecutado por el root y el archivo de configuración de la interfaz eth0 no debe tener una dirección IPv4 estática.

# <span id="page-25-1"></span>**Problemas con el servidor DHCP.**

Si tiene problemas en la asignación de direcciones IPv4 revise los siguientes puntos:

- Si el cliente DHCP obtiene una dirección APIPA (169.254.X.X), significa que el cliente envío la petición y ningún servidor DHCP le pudo asignar una IP
	- o Verifique que haya conexión ICMP entre el servidor DHCP y el cliente.
	- o Verifique la comunicación de las interfaces de Virtual Box o VMWare Workstation
	- o Verifique el firewall del equipo Windows y el firewall del servidor DHCP.
- Si el cliente DHCP recibe una dirección de otro grupo (empresay), solo aplica al centro de cómputo 3.
	- o Reinicie el cliente DHCP, no utilice los comandos ipconfig /release, ipconfig /renew porque estos utilizan la caché del cliente, para reiniciar el cliente DHCP, abra s**ervices.**msc y reinicie el cliente DHCP.
	- o Verifique que su cliente y servidor DHCP estén conectados entre ellos y no haya comunicación con otros servidores DHCP.

# <span id="page-26-0"></span>**2.5 Habilitación de la función de reenvío de paquetes IPv4 (Router)**

Si un equipo posee dos tarjetas de red no significa que puede realizar el reenvío de paquetes (función de pasarela de red o router), Tanto en los equipos Windows como Linux es necesario habilitar la opción de reenvío de paquetes de una tarjeta a otra. (En equipos con Windows sólo las versiones para servidor poseen esta opción. Sin embargo se puede descargar software de terceros para implementar el ruteo de paquetes)

### <span id="page-26-1"></span>**Paso 1 – Consultar la opción del kernel**

```
router1:/# sysctl -a |grep ipv4.ip*
. . .
. . .
net.ipv4.icmp_ratelimit = 1000
net.ipv4.icmp_ratemask = 6168
net.jpg .1gmp max memberships = 20
net.jpg4.jpg max msf = 10net.ipv4.inet_peer_maxttl = 600
net.ipv4.inet peer minttl = 120net.ipv4.inet_peer_threshold = 65664
net.ipv4.ip default ttl = 64net.jpg 4.jpg dynaddr = 0
net.ipv4.ip early demux = 1net.jpg.ipv4.ip forward = 0
net.ipv4.ip local port range = 32768 61000
net.jpg.ip local reserved ports =
net.ipv4.ip no pmtu disc = 0net.ipv4.ip nonlocal bind = 0net.ipv4.ipfrag_high_thresh = 4194304
net.ipv4.ipfrag low thresh = 3145728net.ipv4.ipfrag max dist = 64net.jpg.ipfrag secret interval = 600
net.ipv4.ipfrag_time = 30
```
### <span id="page-26-2"></span>**Paso 2 – Activar el reenvío de paquetes IPv4 en el kernel**

```
router1:/# sysctl -w net.ipv4.ip_forward=1
```
 $net.jpv4.jp$  forward = 1

### <span id="page-26-3"></span>**Paso 3 – Verificar que se haya activado el reenvío de paquetes IPv4 en el kernel**

```
router1:/# sysctl -a |grep ipv4.ip_forward
sysctl: error reading key 'net.ipv4.route.flush': Permission denied
net.jpv4.jp forward = 1
sysctl: error reading key 'net.ipv6.route.flush': Permission denied
sysctl: error reading key 'vm.compact memory': Permission denied
```
# <span id="page-27-0"></span>**Paso 4 –Verificar que el router funcione.**

En esta guía se ha utilizado la subred 10.10.3.0/24 y la red 192.168.20Y.0, configure el equipo de Windows 8 para enviar mensajes ICMP a los tres servidores de la red empresaY. La siguiente figura es ilustrativa omita las direcciones y los nombre utilizados.

**Nota:** En la vida real un router siempre tiene direcciones IP estáticas, recuerde que por portabilidad de los equipos virtuales la eth0 es automática. Una forma de mantener la estabilidad es que usted siempre configure de forma estática la dirección IPv4 de eth0 utilizando el comando setup-interfaces.

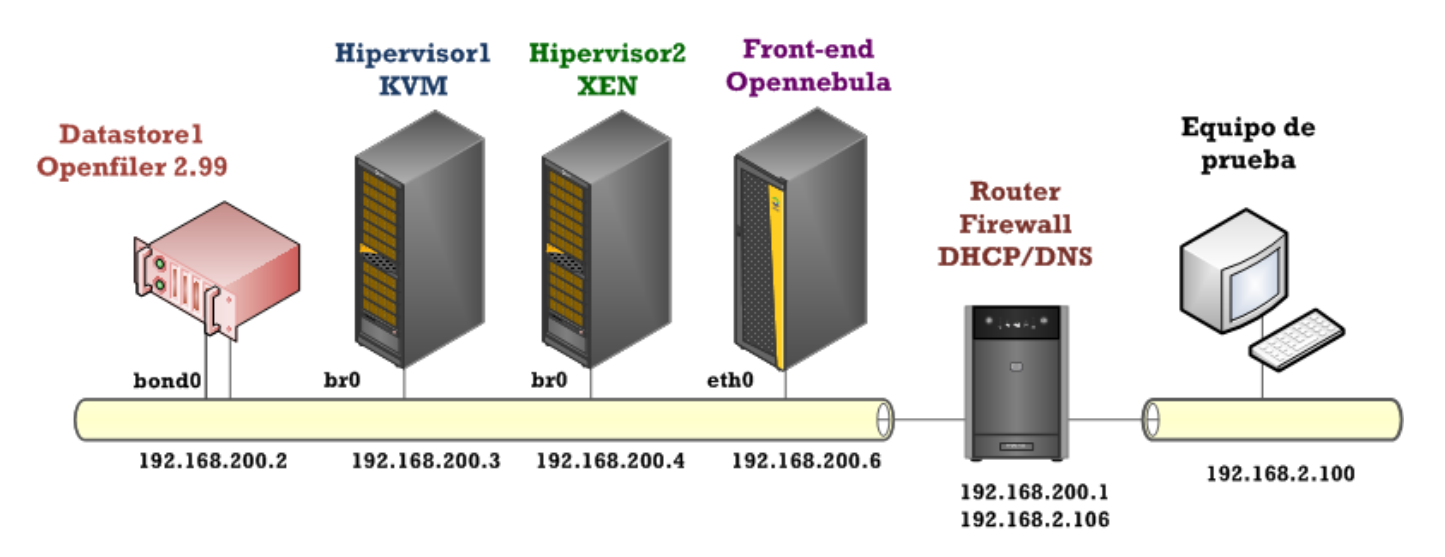

### **4.1 Verifique las IPv4 y la tabla de ruteo en el router1**

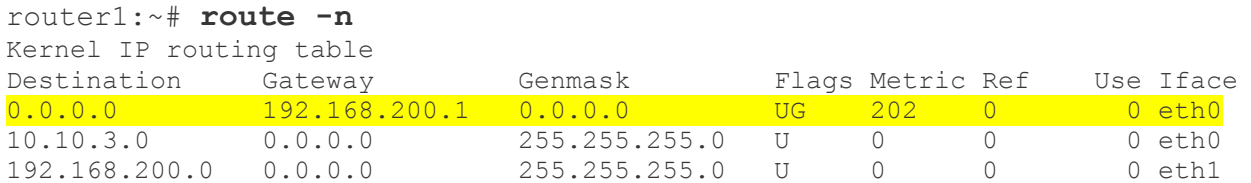

De dicha tabla se concluye:

- Cualquier red de destino con cualquier máscara utilizará el Gateway externo 192.168.2.1 (10.10.3.254 en laboratorio)
- La red 192.168.20Y.0 es la red para internet y se comunica con la eth0
- La red 192.168.20Y.0 es la red para la empresay y se utiliza la interfaz eth1

### **4.2 Verifique las IPv4 y la tabla de ruteo en el srv1**

[root@server1 ~]# **ifconfig eth0** eth0 Link encap:Ethernet HWaddr 08:00:27:02:00:A1 inet addr:192.168.200.2 Bcast:192.168.200.255 Mask:255.255.255.0 inet6 addr: fe80::a00:27ff:fe02:a1/64 Scope:Link UP BROADCAST RUNNING MASTER MULTICAST MTU:1500 Metric:1 RX packets:1923 errors:0 dropped:0 overruns:0 frame:0 TX packets:1205 errors:0 dropped:0 overruns:0 carrier:0 collisions:0 txqueuelen:0 RX bytes:134229 (131.0 KiB) TX bytes:91551 (89.4 KiB) [root@datastore1 ~]# **route -n** Kernel IP routing table

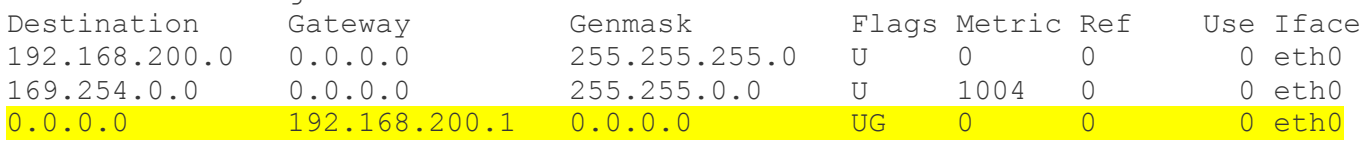

#### **4.3 Verifique las IPv4 y la tabla de ruteo en el equipo srv2**

hipervisor1:/home/localadmin # **ifconfig eth0** eth0 Link encap:Ethernet HWaddr 08:00:27:22:11:31 inet addr:192.168.200.3 Bcast:192.168.200.255 Mask:255.255.255.0 inet6 addr: fe80::a00:27ff:fe22:1131/64 Scope:Link UP BROADCAST RUNNING MULTICAST MTU:1500 Metric:1 RX packets:3280 errors:0 dropped:0 overruns:0 frame:0 TX packets:3637 errors:0 dropped:0 overruns:0 carrier:0 collisions:0 txqueuelen:0 RX bytes:258589 (252.5 Kb) TX bytes:344614 (336.5 Kb)

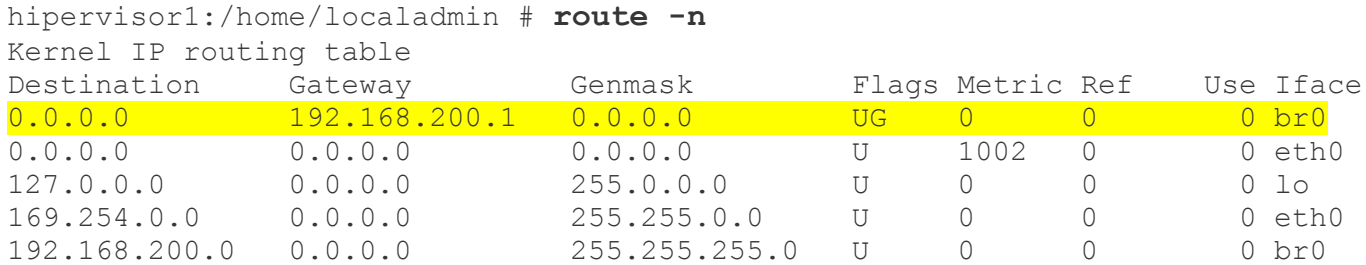

#### **4.4 Verifique las IPv4 y la tabla de ruteo en el equipo de la red con salida a Internet**

C:\>**ipconfig** Configuración IP de Windows Adaptador de LAN inalámbrica WIFI: Sufijo DNS específico para la conexión. . : Dirección IPv4. . . . . . . . . . . . . . 192.168.200.100 Máscara de subred . . . . . . . . . . . . : 255.255.255.0 Puerta de enlace predeterminada . . . . . : 192.168.200.106 C:\>**route print**

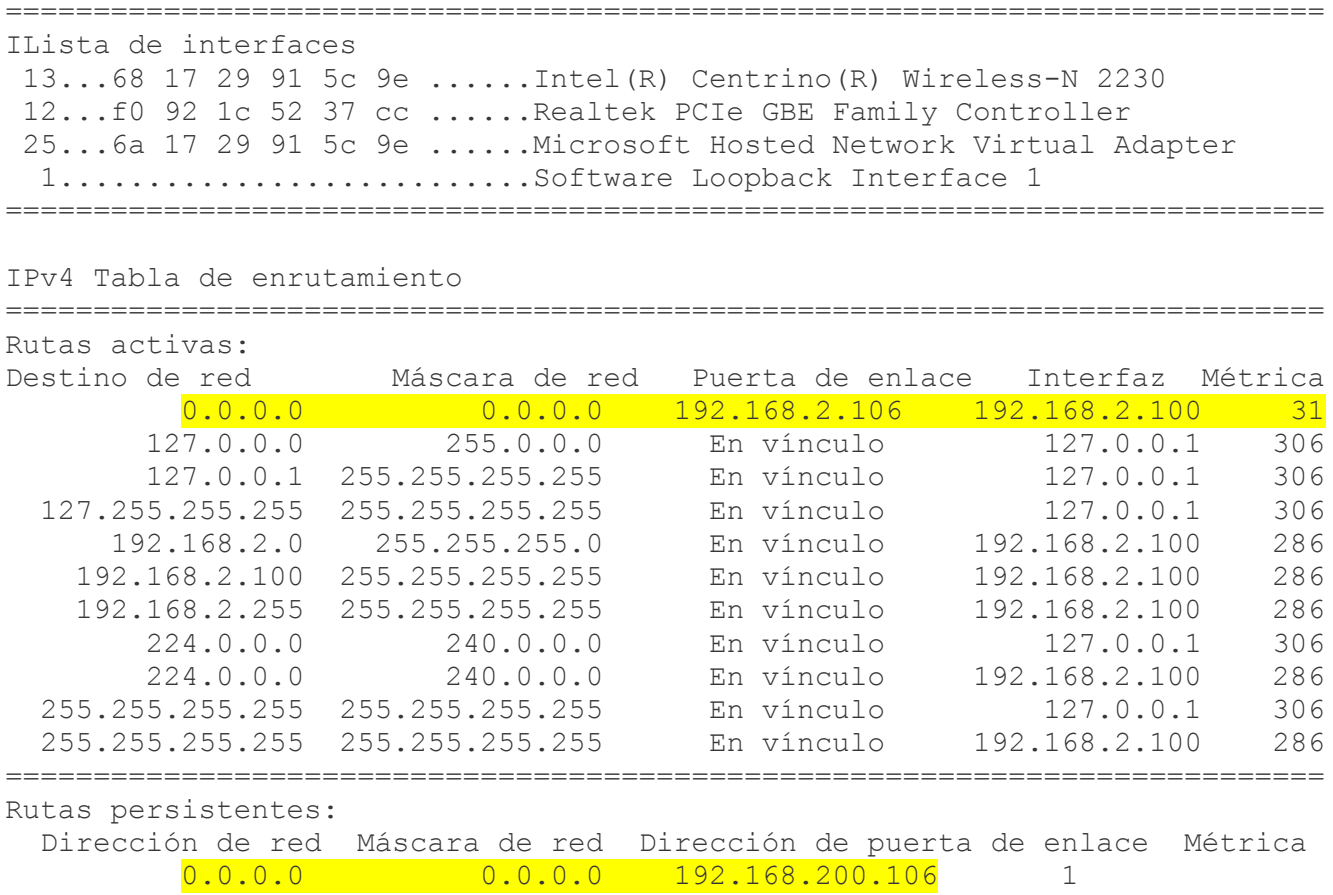

===========================================================================

### **4.5 Establezca comunicación entre los equipos de la LAN e Internet**

#### C:\>**ping 192.168.200.2 –n 2**

Haciendo ping a 192.168.200.2 con 32 bytes de datos: Respuesta desde 192.168.200.2: bytes=32 tiempo<1m TTL=63 Respuesta desde 192.168.200.2: bytes=32 tiempo<1m TTL=63

#### C:\>**ping 192.168.200.3 –n 2**

Haciendo ping a 192.168.200.3 con 32 bytes de datos: Respuesta desde 192.168.200.3: bytes=32 tiempo<1m TTL=63 Respuesta desde 192.168.200.3: bytes=32 tiempo<1m TTL=63

```
[root@datastore1 ~]# ping -c 2 192.168.2.100
PING 192.168.2.100 (192.168.2.100) 56(84) bytes of data.
64 bytes from 192.168.2.100: icmp seq=1 ttl=127 time=0.467 ms
64 bytes from 192.168.2.100: icmp_seq=2 \frac{\text{ttl}=127}{\text{time}=0.338} ms
```
hipervisor1:/home/localadmin # **ping -c 2 192.168.2.100** PING 192.168.2.100 (192.168.2.100) 56(84) bytes of data. 64 bytes from  $192.168.2.100$ : icmp seq=1  $\frac{\text{ttl}=127}{\text{time}=0.426}$  ms 64 bytes from 192.168.2.100: icmp\_seq=3 ttl=127 time=0.555 ms

# <span id="page-30-0"></span>**2.6 Configuración del firewall (shorewall)**

# <span id="page-30-1"></span>**Paso 1 – Instalar Shorewall**

```
router1:/# apk add shorewall
```
WARNING: Ignoring /media/cdrom/apks/x86\_64/APKINDEX.tar.gz: No such file or directory

```
(1/5) Installing shorewall-core (4.5.21.3-r0)
(2/5) Installing perl (5.18.1-r0)
(3/5) Installing iptables (1.4.20-r0)
(4/5) Installing iproute2 (3.11.0-r0)
Executing iproute2-3.11.0-r0.post-install
(5/5) Installing shorewall (4.5.21.3-r0)
Executing busybox-1.21.1-r0.trigger
Executing uclibc-utils-0.9.33.2-r26.trigger
OK: 233 MiB in 77 packages
```
# <span id="page-30-2"></span>**Paso 2 – Editar los archivos de configuración de Shorewall**

Archivos a configurar:

1) shorewall.conf: archivo de configuración general.

2) zones: Donde declararemos las zonas y su tipo.

3) interfaces: Donde le asignaremos las interfaces a las zonas.

4) policy: Donde declaremos las políticas.

5) rules: Donde declararemos las reglas.

### **2.1 Active shorewall**

### router1:/# **mcedit /etc/shorewall/shorewall.conf**

########################################################################### # S T A R T U P E N A B L E D ########################################################################### **STARTUP\_ENABLED=Yes**

### **2.2 Defina las zonas**

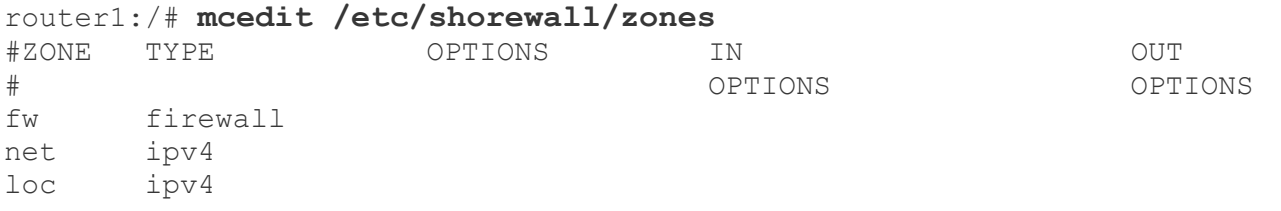

### **2.3 Asocie las interfaces para las zonas**

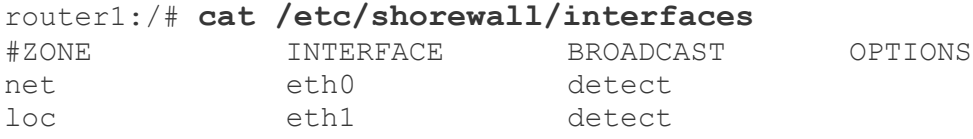

### **2.4 Defina las políticas globales**

**Nota:** En esta guía permitiremos el acceso desde la LAN (zona local) hacia y de Internet (inter)

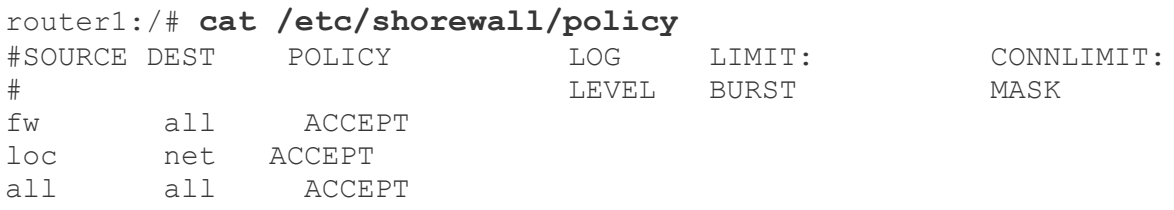

### **2.5 Defina las reglas de reenvío**

**Nota:** En esta guía permitiremos el acceso desde la LAN (zona loc) hacia y de Interner (net)

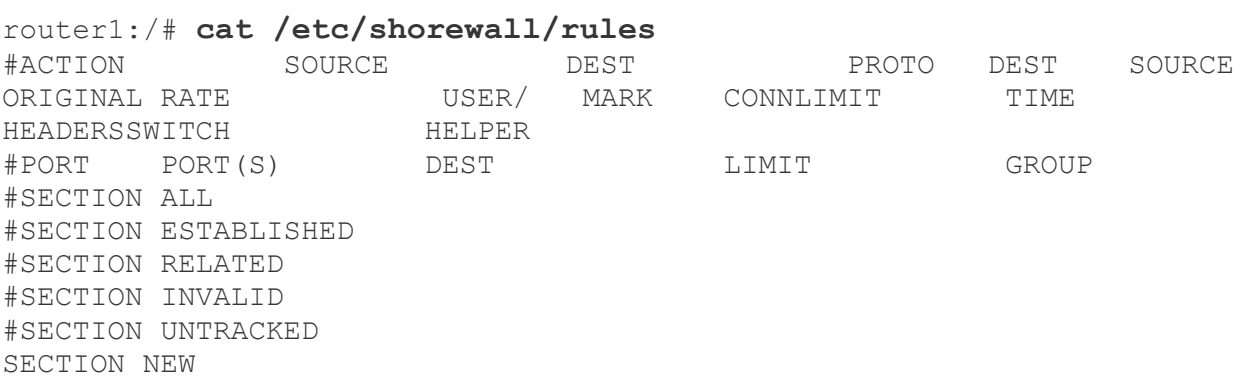

### <span id="page-31-0"></span>**Paso 3 – Iniciar el firewall**

### **3.1 Iniciar manualmente el firewall**

```
router1:/# /etc/init.d/shorewall start
* Starting shorewall ... [ ok ]
```
### **3.2 Configurar que el firewall se inicie al cuando arranque el sistema operativo**

router1:~# **rc-update add shorewall** \* service shorewall added to runlevel default

# <span id="page-32-0"></span>**Tareas**

### **Conteste las siguientes preguntas:**

- ¿Cuál es la diferencia entre la zona directa e inversa en una servidor DNS?
- ¿Cuál es la función de los forwarders o reenviadores?
- ¿Por qué razón se ha seleccionado un rango IPv4 que comienza desde la 192.168.20Y.101?
- Si una misma red LAN existen dos servidores DHCP, ¿Cómo puede un cliente DHCP seleccionar un servidor determinado?
- $\bullet$

### **Investigue los siguientes puntos:**

- Los servidores nsd y unbound son servidores que consumen muy pocos recursos y son convenientes en escenarios pequeños. ¿Cuál es la diferencia principal entre ellos?
- ¿Por qué es necesario instalar y configurar shorewall en la nube híbrida?

Información para configuración de red [http://wiki.alpinelinux.org/wiki/Configure\\_Networking](http://wiki.alpinelinux.org/wiki/Configure_Networking)

Información para agregar paquetes a Alphine [http://wiki.alpinelinux.org/wiki/Alpine\\_Linux\\_package\\_management](http://wiki.alpinelinux.org/wiki/Alpine_Linux_package_management)

Información de servidores reenviadores [http://technet.microsoft.com/en-us/library/cc754931.aspx.](http://technet.microsoft.com/en-us/library/cc754931.aspx)

# <span id="page-33-0"></span>**Anexos**

# <span id="page-33-1"></span>**A1 – Configuración de los equipos virtuales.**

Definiremos como equipos virtuales a router1, datastore1, front-end1 y los hipervidores, de manera que se diferencien de las máquinas virtuales MV1, MV1 que se ejecutarán en los hipervidores.

# <span id="page-33-2"></span>**Recomendación para la configuración de las todas las MV en una sola computadora (Windows 8)**

Esto supone que la computadora posee las capacidades de procesamiento y cantidad de memoria RAM para ejecutar los equipos virtuales y máquinas virtuales dentro de un mismo equipo.

Para esta configuración se ha utilizado Virtual Box 4.3.6 (puede utilizar cualquier versión). Se debe habilitar y configurar la interfaz VirtualBox Host Only; si se utiliza VMWare Workstation 10.1 (o anterior) deberá habilitar y configurar la interfaz VNet0, que como he explicado anteriormente no es VNet1 ni Vnet8.

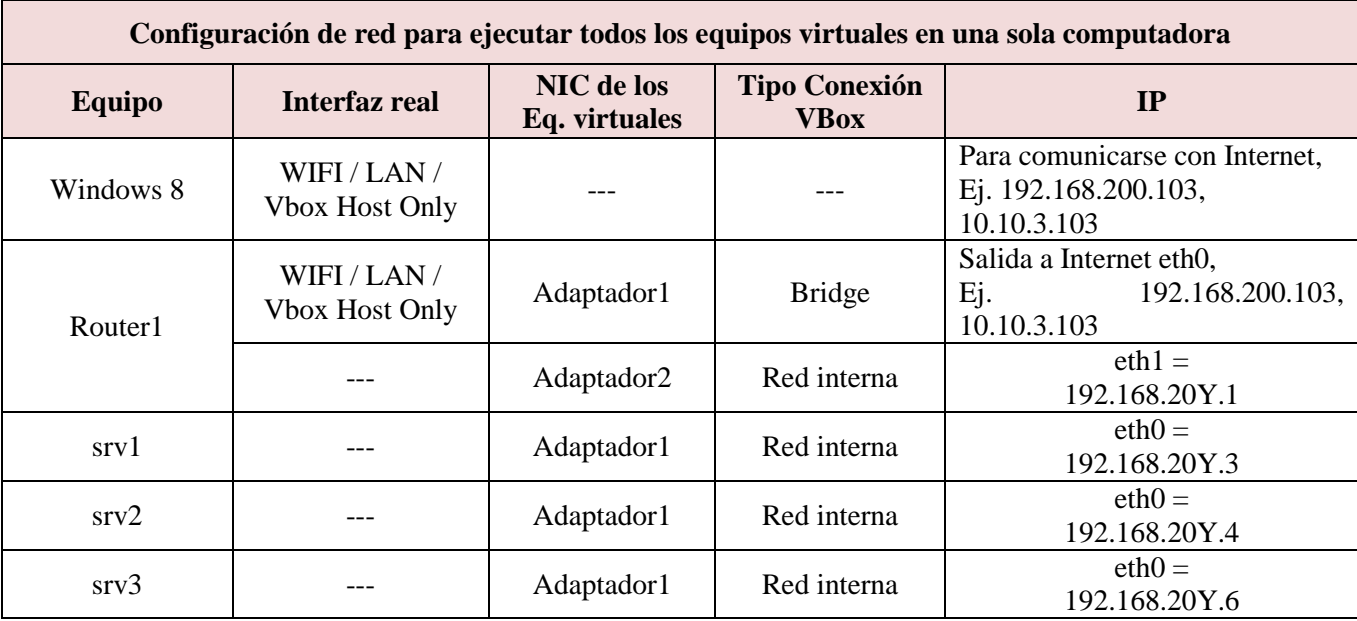

**Nota:** Puede utilizar la Interfaz real con el GW del router1, pero tenga en cuenta que no podrá conectarse a Internet. Si desea tener conexión a Internet y comunicación con los equipos virtuales, agregue a la tabla de ruteo la red 192.168.20Y.0. Digite: *route add 192.168.20Y.0 mask 255.255.255.0 192.168.20Y.1*

Si la computadora es un equipo de escritorio y no un portátil, considere crear una VPN personal para comunicarse desde el laboratorio a su casa , por ejemplo puede utilizar: openvpn (usted configurará todo y habilitará su router para la redirección de puertos), hamachi (puede usar la cuenta gratuita), TeamViever. Pero también puede utilizar VNC o Escritorio Remoto de Windows y configurar su router si tiene la dirección IP pública o utiliza un servidor DNS público.

# <span id="page-34-0"></span>**A2 – Configuración de red IPv4 para los equipos virtuales**

De manera general todo equipo virtual o físico deberá tener configurados los siguientes parámetros:

- Dirección IPv4 y máscara válida para la red 192.168.20Y.0/24
- La dirección IPv4 del GW de la red: 192.168.20Y.1
- La dirección IPv4 del DNS de la red: 192.168.20Y.1

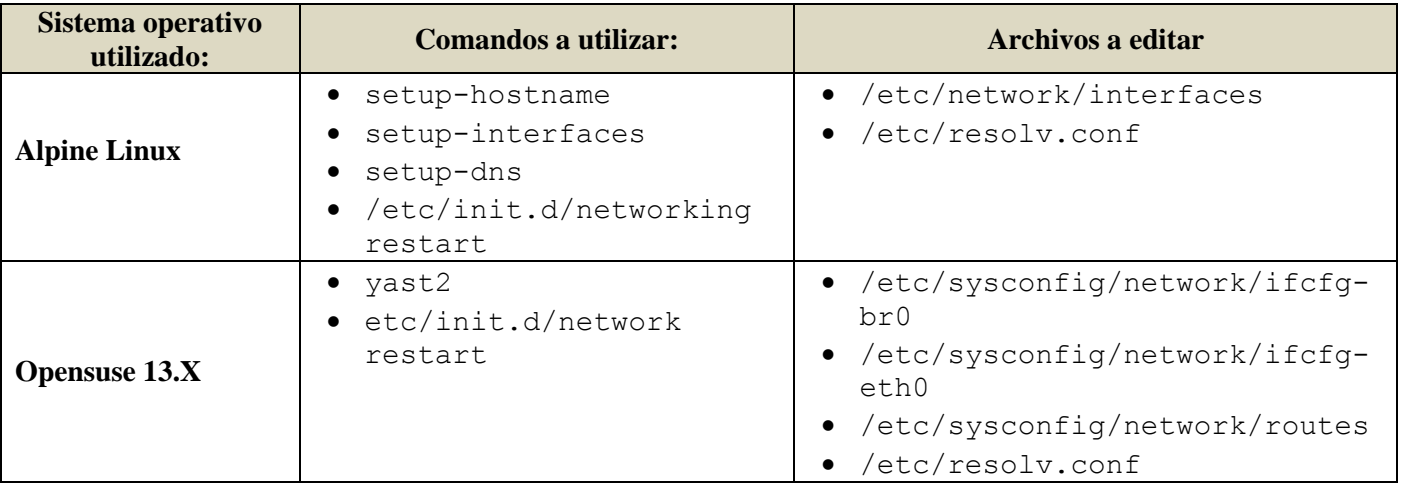

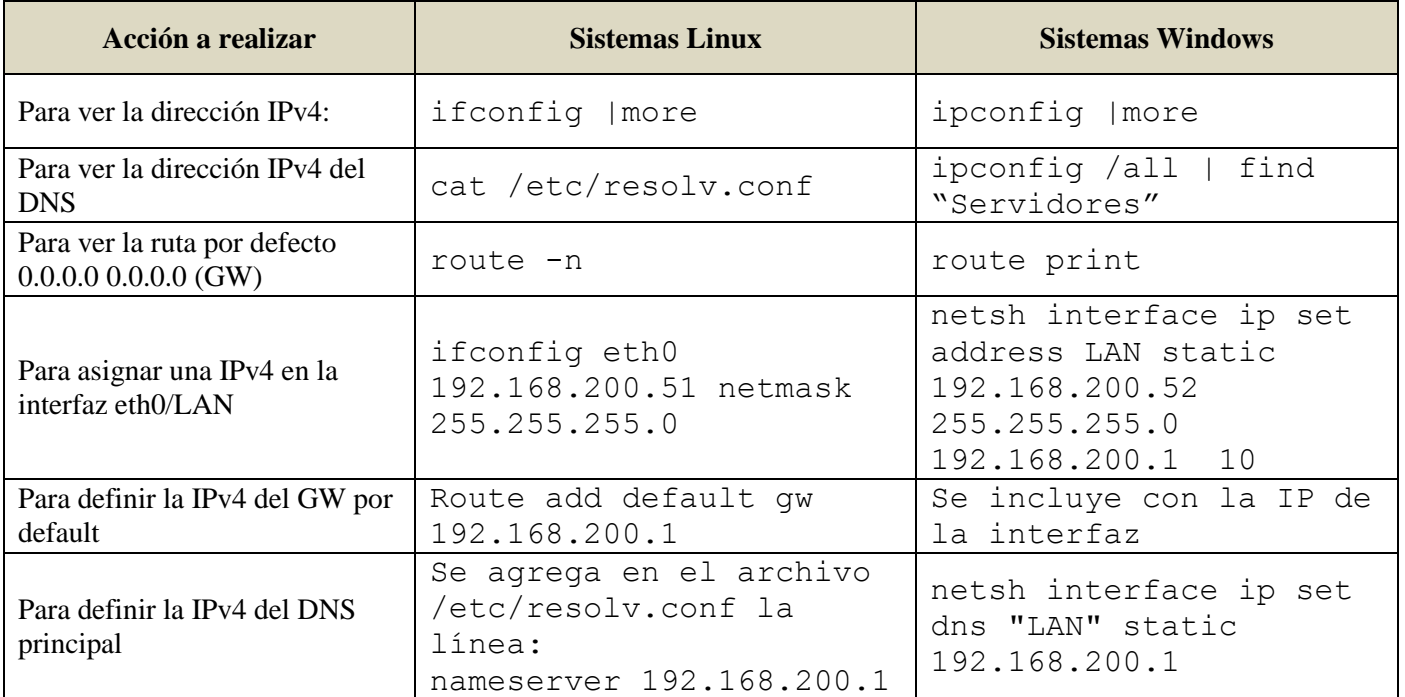